HEWLETT-PACKARD

# 82143A THERMODRUCKER BEDIENUNGSHANDBUCH

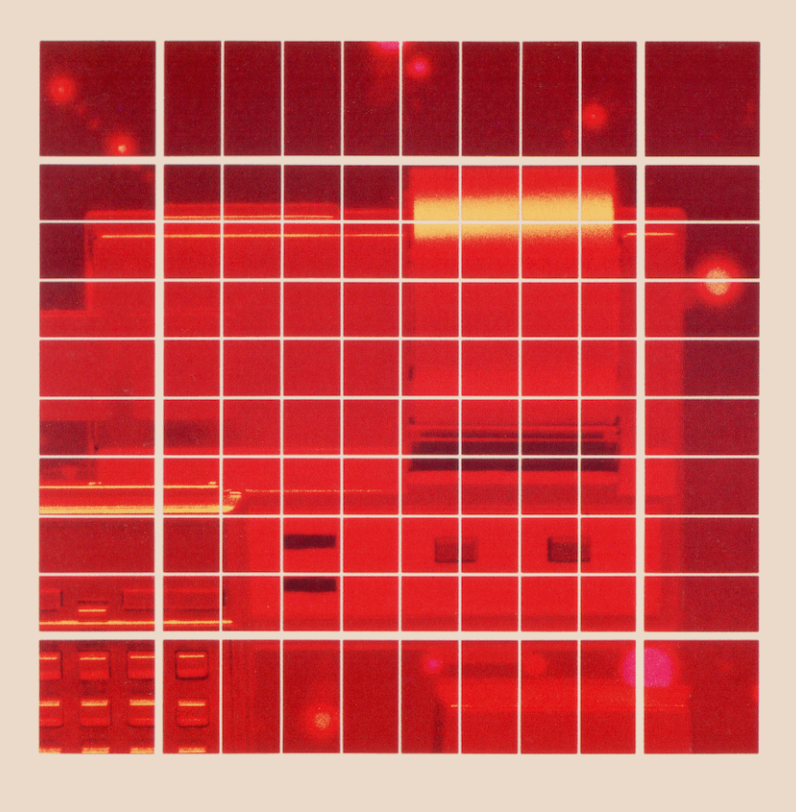

"Der technische und wirtschaftliche Erfolg unseres Unternehmens kann nur gesichert werden, wenn wir unseren Kunden technisch überlegene Produkte anbieten, die einen echten Bedarf decken und einen dauerhaften Wert darstellen, und wenn wir durch eine Vielzahl von Service-Leistungen sowie durch technische Beratung vor und nach dem Verkauf den Kunden in der Anwendung dieser Produkte unterstützen."

> Erklärung über die Unternehmensziele von Hewlett-Packard

Als die Ingenieure Hewlett und Packard im Jahre 1939 das Unternehmen gründeten, begannen sie mit einem technisch überlegenen Produkt — einem Tongenerator.

Heute bieten wir mehr als 3500 verschiedene Qualitätsprodukte an, die für einige der kritischsten Kunden auf dem Weltmarkt konstruiert und gefertigt werden.

Seit 1967, als wir unseren ersten technisch-wissenschaftlichen Rechner vorstellten, haben wir weltweit mehrere Millionen Geräte verkauft. Zu den Anwendern gehören Nobelpreisträger, Astronauten, berühmte Bergsteiger, Geschäftsleute, Ärzte, Wissenschaftler und Studenten.

Jeder unserer Rechner wird mit höchster Präzision hergestellt. Er hilft dem Anwender die Aufgaben seines Berufslebens zu meistern.

Sie decken somit einen tatsächlichen Bedarf und haben für den Kunden einen bleibenden Wert.

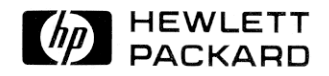

# Thermodrucker HP 82143A Bedienungshandbuch

August 1979

82143-90002

Printed in Singapore **Department Company 1979** 

## Inhaltsverzeichnis

Abschnitt 1:

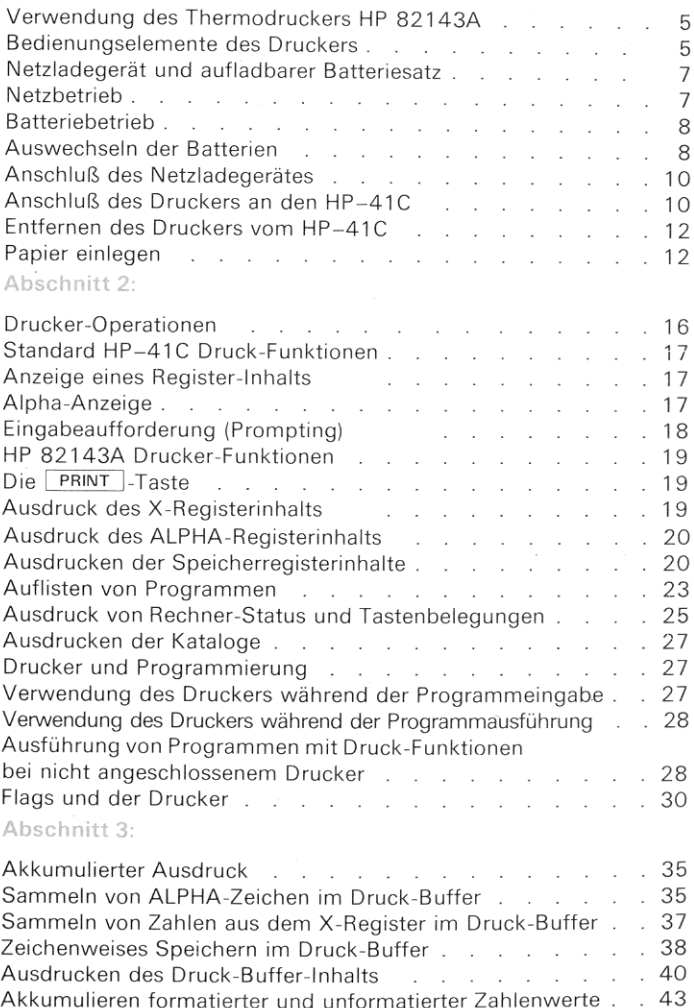

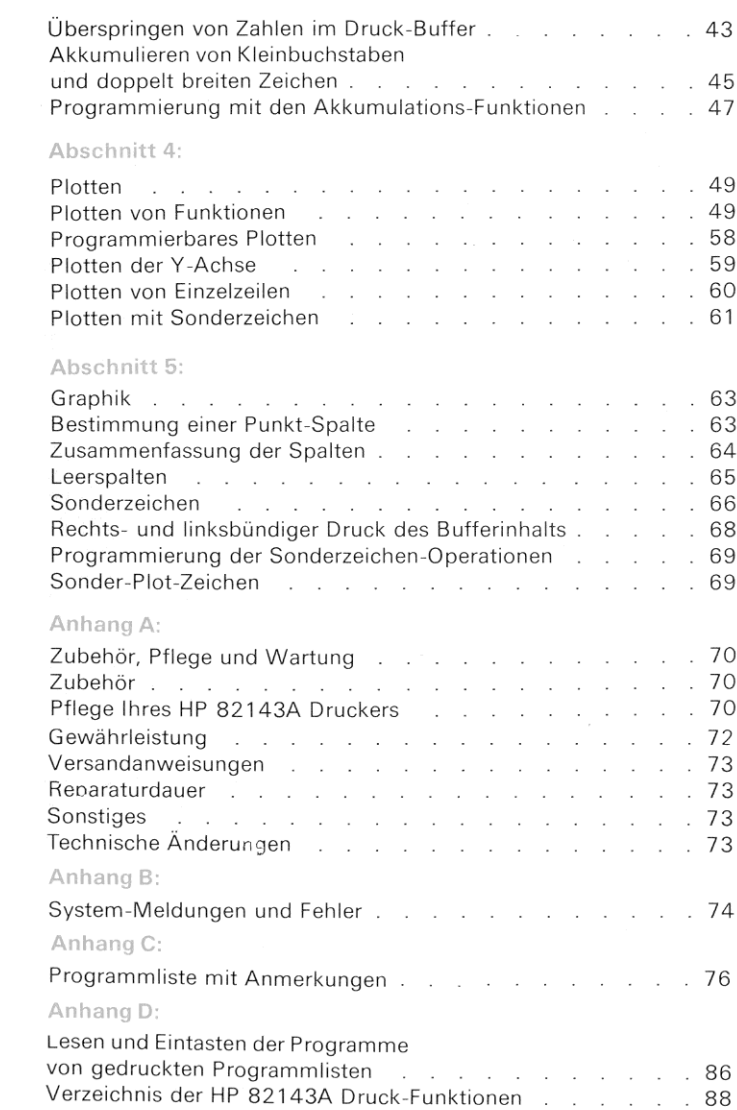

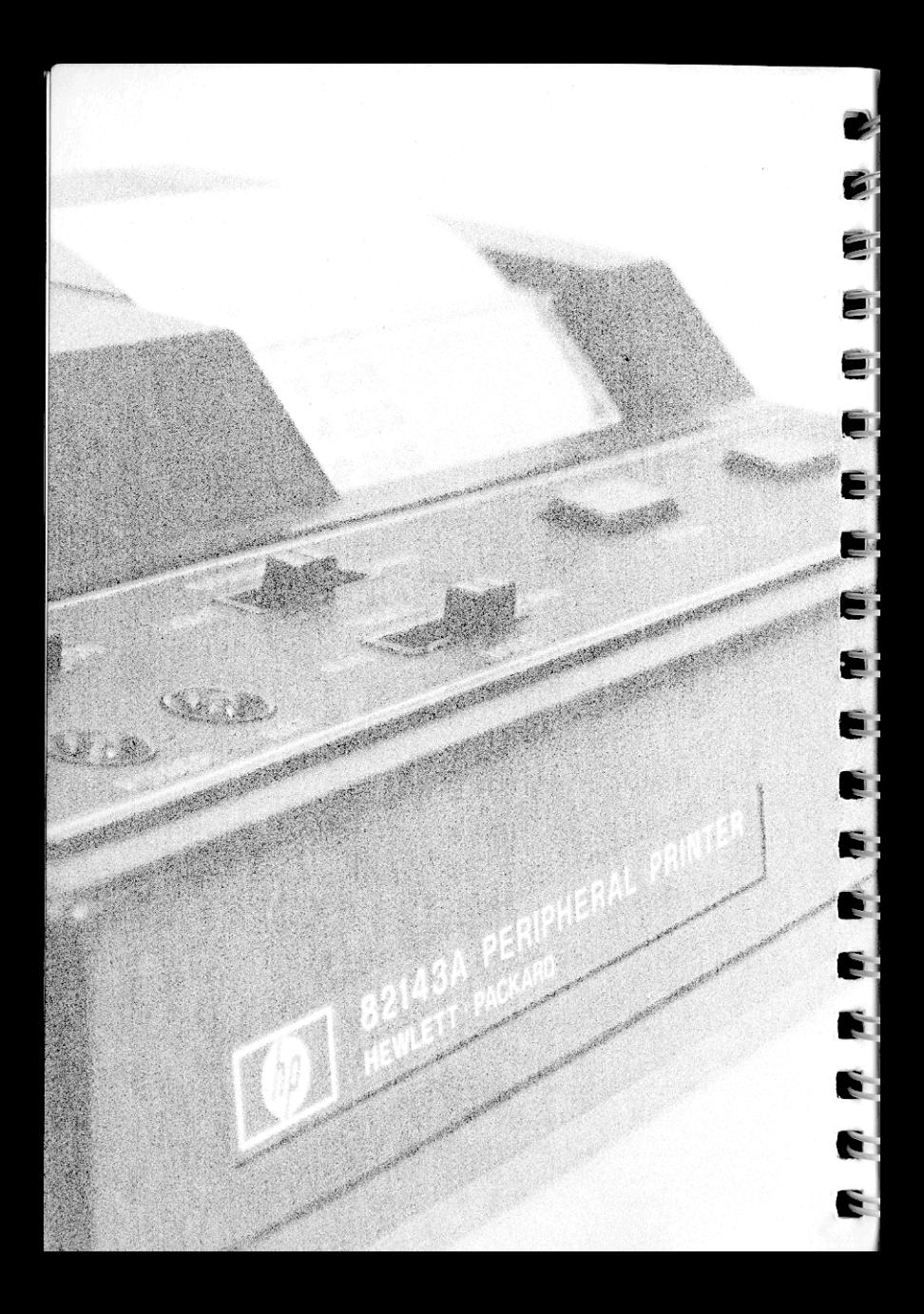

#### Abschnitt <sup>1</sup>

## Verwendung des Thermodruckers **HP 821434**

DerThermodruckerHP 82143A wurde speziell für das Rechnersystem HP-41C entwickelt und bietet leitungsfähige Druck- und Plotting-Möglichkeiten. Darüber hinaus sind graphische Darstellungen und die Ausgabevon Sonderzeichen möglich. Sobald Sie den Drucker an eine der Erweiterungsbuchsen des HP-41C anschließen, wird eine beeindruckende Zahl von Druck-Funktionen wirksam.

Dieses Handbuch enthält neben allgemeinen Angaben zur Bedienung des Thermodruckers detaillierte Beschreibungen der einzelnen Druck-Funktionen. Sie sollten die folgenden Seiten aufmerksam durcharbeiten, damit Sie keine der zahlreichen Möglichkeiten ungenutzt lassen, die Ihnen das System Rechner/Drucker anbietet.

### Bedienungselemente des Druckers

OFF [Instead on Schalter. Mit diesem Schalter wird die Stromversorgung des Druckers ein- und ausgeschaltet. Damit der Thermodrucker im System arbeiten kann, muß er natürlich eingeschaltet sein. Sie werden an späterer Stelle dieses Abschnitts noch erfahren, wie Sie den Drucker im Netzbetrieb verwenden und die Batterien aufladen können. TRACE nen.<br>∴ TRACE<br>мам █▒█ NORM D**rucker-Wahlschalter**. Der Drucker kann in drei

Betriebsarten verwendet werden, die durch die jeweilige Stellung des Drucker-Wahlschalters bestimmt sind. Von der Stellung dieses Schalters hängt ab, was und in welchem Format gedruckt wird.

- In der Stellung MAN (*manual–von Hand*) wird nur dann gedruckt, wenn eine der Druck-Funktionen entweder von Hand oder durch ein Programm ausgeführt wird. Programmlisten werden linksbündig gedruckt, wenn der Drucker-Wahlschalter in Stellung MAN steht.
- @ in der Stellung NORM (norma/) werden Zahlen und Zeichenketten gedruckt, die eingetastet werden, Funktionsnamen bei der Aus- führung über das Tastenfeld und die Ausgabe von Druck-Funktio nen. Laufende Programme drucken lediglich infolge von Druck-Funktionen und PROMPT). In der Betriebsart NORM werden Programme rechtsbündig aufgelistet.

#### Verwendung des Thermodruckers HP 82143A 6.

® in der Schalterstellung TRACE werden Zahlen und Zeichenketten gedruckt, die eingetastet werden, Funktionsnamen, Zwischen- und Endergebnisse sowie die Ausgabe von Druck-Funktionen. In der Betriebsart TRACE werden Programme in einer speziellen dicht gepackten Form gedruckt.

In diesem Handbuch ist zu jedem abgebildeten Druckerstreifen-Auszug die Stellung des Drucker-Wahlschalters wie folgt angegeben: Drucker: MAN mum. Auf diese Weise wissen Sie stets, in welche Stellung der Wahlschalter zu bringen ist, damit Ihr Ausdruck dem hier abgebildeten entspricht.

Druck-Intensitäts-Schalter. Mit diesem 5-Positionen-Schalter können Sie wählen, mit welcher Intensität die gedruckten Zeichen auf dem Papier erscheinen.

PRINT-Taste. Wenn sich der HP-41C im Normal-Modus befindet (ohne dem Papier erscheinen.<br><u>PRINT</u>: **Taste**. Wenn sich der HP-41C im Normal-Modus befindet (ohne<br>daß ein Programm läuft), können Sie den Inhalt des X-Registers drukken, indem Sie einfach PRINT drücken. Wenn Sie PRINT im ALPHA-Modus drücken, wird der Inhalt des ALPHA-Registers ausgedruckt. WennSie[PRinT]drücken, während sich der HP-41C im PRGM-Modus befindet, wird PRX (*drucke X*) als Zeile in das Programm eingefügt. Befindet sich der HP-41C dabei außerdem im ALPHA-Modus, wird eine [PRA| (drucke ALPHA)-Anweisung in das Programm eingefügt.

Papiervorschub-Taste. Die Papiervorschub-Taste [ADV] auf dem Drucker wird dazu verwendet, das Druckpapier um jeweils eine Leerzeile vorzurücken. Wenn sich der HP-41C im Normal-Modus befindet, bewirkt das Drücken der Vorschubtaste lediglich die Ausgabe einer Leerzeile. Halten Sie die Taste einfach gedrückt, wenn Sie das Papier um mehrere Zeilen vorrücken wollen. Wenn sich der HP-41C im PRGM-Modus befindet und Sie beim Eintasten eines Programms sind, bewirkt das Drücken der Papiervorschub-Taste die Einfügung einer [ADV] (Papiervorschub)-Anweisung in das Programm. (Falls Sie die Papiervorschub-Taste dabei länger als eine Sekunde gedrückt halten, wird ADV nicht in das Programm eingefügt und das Druckpapier wird um eine Zeile vorgeruckt) Die Ausgabe einer Leerzeile erfolgt in gleicher Weise, wenn (ADV) im Rahmen eines Programms ausgeführt wird.

Stromversorgungs-Kontrolleuchte. Diese Anzeigediode leuchtet auf, wenn die Stromversorgung zum Druckereingeschaltet ist. Sollte die Batteriespannung zum Betrieb des Druckers nicht ausreichen, bleibt diese Lampe aus.

Batterie-Warnanzeige. Die Batterie-Warnanzeige gibt Auskunft über den Zustand der wiederaufladbaren Batterien des Druckers. Wenn die Batterie-Warnanzeige erscheint, ist die Batteriespannung stark abgesunken. Dies bedeutet, daß die verbleibende Kapazität der Batterie noch zehn bis fünfzehn Minuten Betriebszeit zuläßt. Wenn Sie den Drucker jetzt weiter verwenden möchten, sollten Sie Ihn sofort ausschalten (OFF) und einen vollgeladenen Reserve-Batteriesatz ein setzen. Sie können auch das Netzladegerät anschließen und die Batterien einige Minuten lang aufladen, bevor Sie den Drucker weiter verwenden.

#### Vorsicht

Wenn Sie den Drucker bei Aufleuchten der Batterie-Warnanzeige über längere Zeit weiterverwenden, können die aufladbaren Batterien Schaden nehmen.

Das Netzladegerät und der wiederaufladbare Batteriesatz sind wichtige Bestandteile Ihres Drucker-Systems. Die Kapazität des aufladbaren Batteriesatzes erlaubt ca. 4000 bis 5000 Druckzeilen bei netzunabhängigem Betrieb. Wenn Sie das Netzladegerät anschliessen, können Sie Ihren Drucker auch im. Netzbetrieb verwenden, wobei gleichzeitig die Batterien geladen werden.

## **Netzbetrieb**

Wenn Sie Ihren Drucker mit angeschlossenem Netzladegerät verwenden wollen, ist wie folgt zu verfahren: Schalten Sie den Drucker aus, stecken Sie das Netzladegerät in eine Steckdose und anschliessend den Ladestecker in die rückwärtige Buchse des Druckers. Es ist normal, daß sich im Betrieb sowohl die Unterseite des Druckers als auch das Netzladegerät erwärmen

#### Vorsicht

Der Batteriesatz muß auch bei angeschlossenem Netz ladegerät stets im Drucker eingesetzt bleiben. Anderenfalls kann der Drucker beschädigt werden.

## Batteriebetrieb

Aufladbare NC-Batterien entladen sich üblicherweise allmählich von selbst, wobei der Kapazitätsverlust etwa ein Prozent pro Tag beträgt Wenn Sie den Drucker übereine längere Zeit nicht verwendet haben, sollten Sie daher das Netzladegerät anschließen und die Batterien nachladen. Während Sie den Drucker im Netzbetrieb verwenden, wird der aufladbare Batteriesatz automatisch geladen. Dabei ist es nicht von Bedeutung, ob der Drucker ein- oder ausgeschaltet bleibt. Die übliche Zeit zum Laden eines vollständig entladenen Batteriesatzes beträgt (die genaue Zeit schwankt mit der Netzspannung):

Drucker ein- oder ausgeschaltet: 14 bis 16 Stunden.

Kürzere Ladezeiten bedingen eine entsprechend kürzere zur Verfügung stehende netzunabhängige Betriebszeit des Druckers. Die Batterien können niemals überladen werden, unabhängig davon, ob der Drucker ein- oder ausgeschaltet ist.

Versuchen Sie nicht, den Batteriesatz zu zerlegen oder einzelne Zellen gewaltsam zu öffnen – sie könnten platzen oder giftige Stoffe freisetzen. Achten Sie ebenso darauf, daß die Kontakte der Batterien niemals kurzgeschlossen werden — der Batteriesatz könnte aufgrund von Überhitzung schmelzen und ernsthafte Verbrennungen verursachen.

## Auswechseln der Batterien

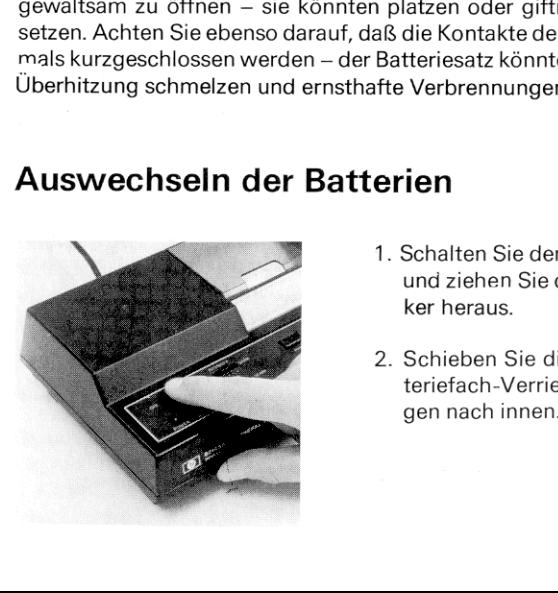

- 1. Schalten Sie den Drucker aus und ziehen Sie den Ladestekker heraus.
- 2. Schieben Sie die beiden Batteriefach-Verriegelungszun-

3. Lassen Sie den Batteriefach-Deckel und die Batterie in Ihre Hand fallen.

4. Setzen Sie den neuen Batteriesatz ein, wobei Sie auf die richtige Lage der Batteriekontakte zu den Kontaktfedern im Batteriefach achten.

5. Setzen Sie den Batteriefach-Deckel ein, indem Sie die den Verriegelungszungen gegenüber liegende Kante unter die entsprechende Aussparung schieben und den Deckel dann beiklappen.

6. Verschließen Sie jetzt das Batteriefach, indem Sie bei leichtem Druck auf den Deckel die Verriegelungszungen nach außen schieben.

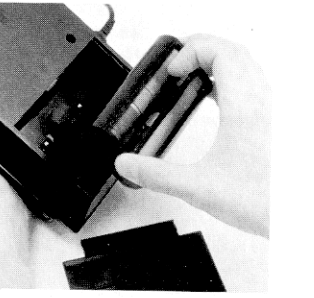

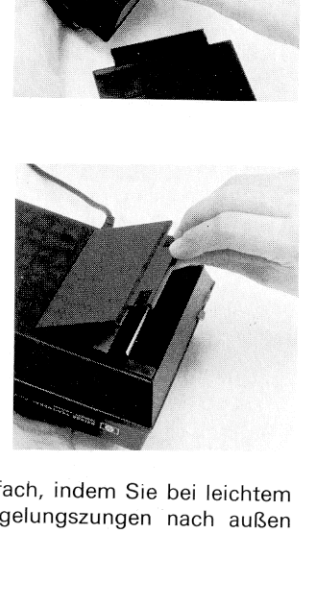

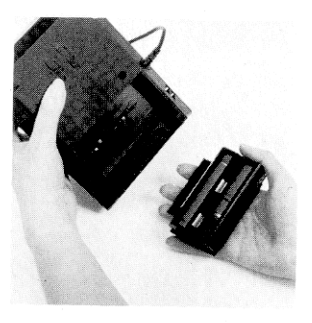

## Anschluß des Netzladegerätes

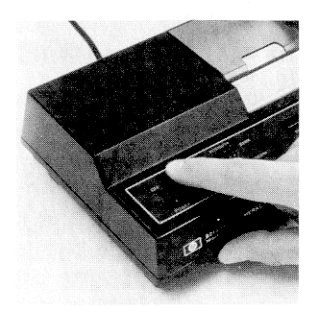

1. Schalten Sie den Drucker und den Rechner aus.

2. Stecken Sie das Netzladegerät in eine unter Spannung Netzsteckdose.

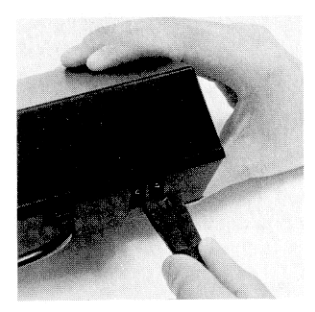

3. Stecken Sie den Ladestecker wie gezeigt in die rückwärtige Buchse am Drucker. Die Batterien werden jetzt aufgeladen und der Drucker kann weiter verwendet werden.

## Anschluß des Druckers an den HP-41C

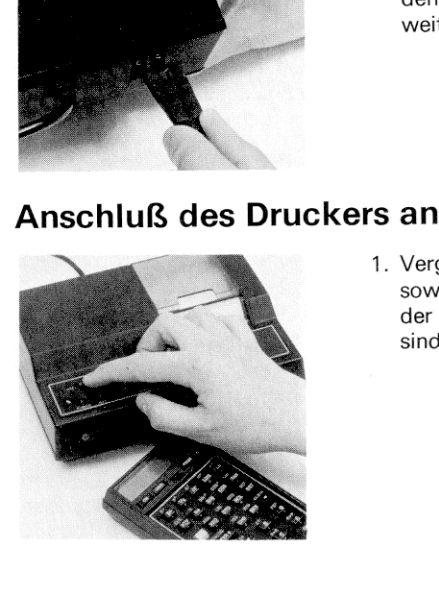

1. Vergewissern Sie sich, daß sowohl der Rechner als auch der Drucker ausgeschaltet

- 2. Entfernen Sie die Verschlußkappe aus der am höchsten numerierten unbeiegten Anschlußbuchse des HP-41C. Wenn Sie dabei ein Speichererweiterungs-Modul entfernen müssen, ist grundsätzlich dasjenige aus der am höchsten numerierten Anschlußbuchse zu entnehmen. (Achten Sie bei der Entnahme eines Speichererweiterungs-Moduls darauf, daß dem HFr-41C genügend Speicher für Daten-Register verbleibt führen Sie size 064 aus, um dies sicherzustellen.)
- 3. Führen Sie das Drucker-Interface-Modul wie gezeigt in die freie Anschlußbuchse ein. Schieben Sie den Stecker so weit in die Aussparung ein, bis er fühlbar einrastet.

Ihr HP-41C Systemist jetzt einsatzbereit!

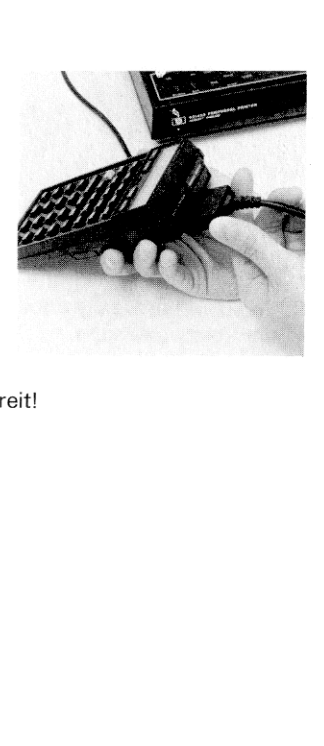

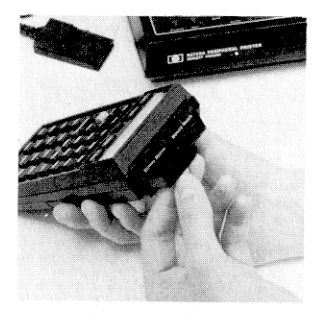

## Entfernen des Druckers vom HP-41C

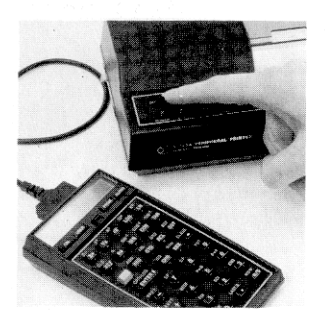

1. Schalten Sie den HP-41C und den Druckeraus!

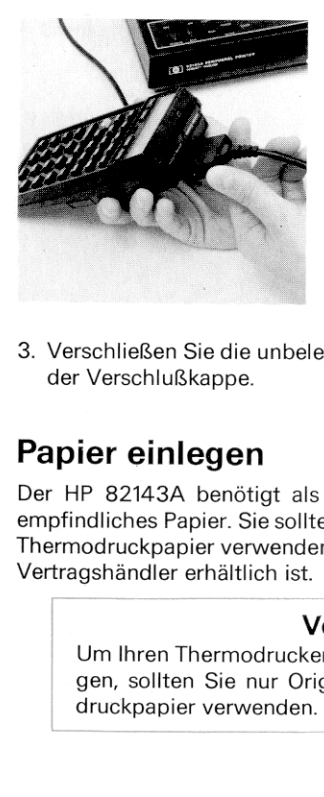

2. Greifen Sie den Drucker-Interfacestecker und ziehen Sie ihn ohne zu verkanten aus der Anschlußbuchse. Ziehen Sie bitte nicht am Kabel.

3. Verschließen Sie die unbelegte Anschlußbuchse wieder mit der Verschlußkappe.

## Papier einlegen

S. Verschließen Sie die unbelegte Anschlußbuchse wieder mit<br>
der Verschlußkappe.<br> **Papier einlegen**<br>
Der HP 82143A benötigt als Thermodrucker ein spezielles hitze-<br>
empfindliches Papier. Sie sollten ausschließlich das Hewl Der HP 82143A benötigt als Thermodrucker ein spezielles hitzeempfindliches Papier. Sie sollten ausschließlich das Hewlett-Packard Thermodruckpapier verwenden, das in 80-Fuß-Rollen bei Ihrem HP-Vertragshändler erhältlich ist.

### Vorsicht

Um Ihren Thermodrucker HP 82143A nicht zu beschädigen, sollten Sie nur Original Hewlett-Packard Thermodruckpapier verwenden.

Zum Einlegen des Papiers:

- 1. Schalten Sie den Drucker ein und öffnen Sie die Abdekkung des Papierfachs. Nehmen Sie den Wickelkern der aufgebrauchten Rolle aus dem Papierfach.
- 
- 2. Bevor Sie eine neue Papierrolle einlegen, sind die ersten zwei Windungen abzuwikkeln, um zu gewährleisten, daß sich keine Klebstoffreste mehr auf dem Papierstreifen befinden. Achten Sie darauf, daß die Vorderkante des Papiers geradlinig und der Streifen nicht geknickt ist. Ein schmaler scharfer Falz am Anfang des Papierstreifens kann das Einlegen wesentlich vereinfachen.
- 3. Legen Sie die Papierrolle vorübergehend in der aufgeklappten Papierfach-Abdekkung ab. Führen Sie den Anfang des Papierstreifens mit den Fingern in den Schlitz nahe dem Boden des Papierfachs ein. Schieben Sie den Papierstreifen so lange weiter, bis er sich nicht weiter in den Druckermechanismus

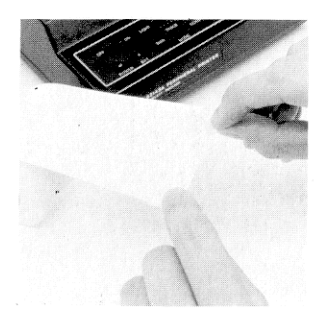

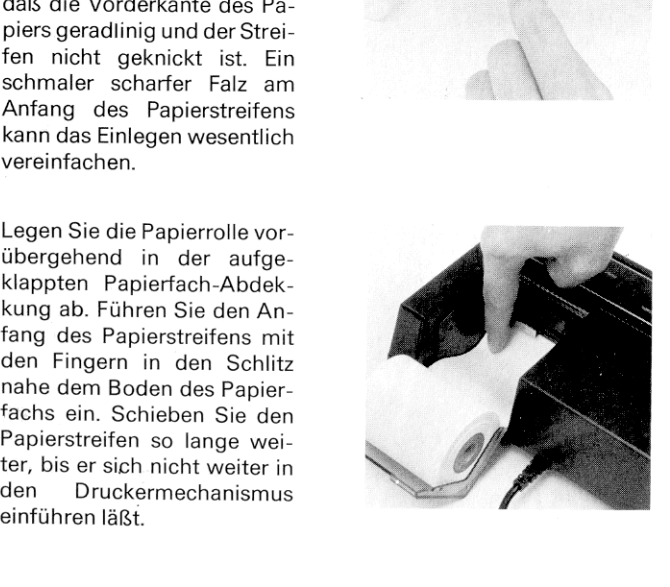

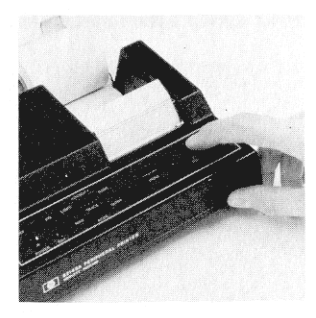

4. Betätigen Sie die Papiervorschub-Taste und halten Siesie so lange gedrückt, bis der Anfang des Papierstreifens über die Oberkante der durchsichtigen Plastik-Abreißschiene herausragt.

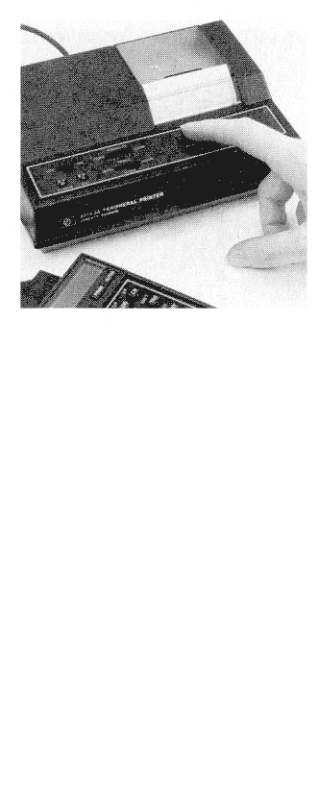

5. Legen Sie die Papierrolle jetzt in das Papierfach, schließen Sie die Abdeckung und drükken Sie zwei oder drei Mal [PRINT]. (War Ihnen das Papier während der Ausführung eines Programms ausgegangen, drücken Sie [R/S].) Wenn trotz einwandfreien Transports des Papierstreifens kein Druck erscheint, ist es möglich, daß Sie das Papier falsch herum eingelegt haben. Das Thermodruckpapier ist chemisch vorbehandelt und kann nur einseitig bedruckt werden.

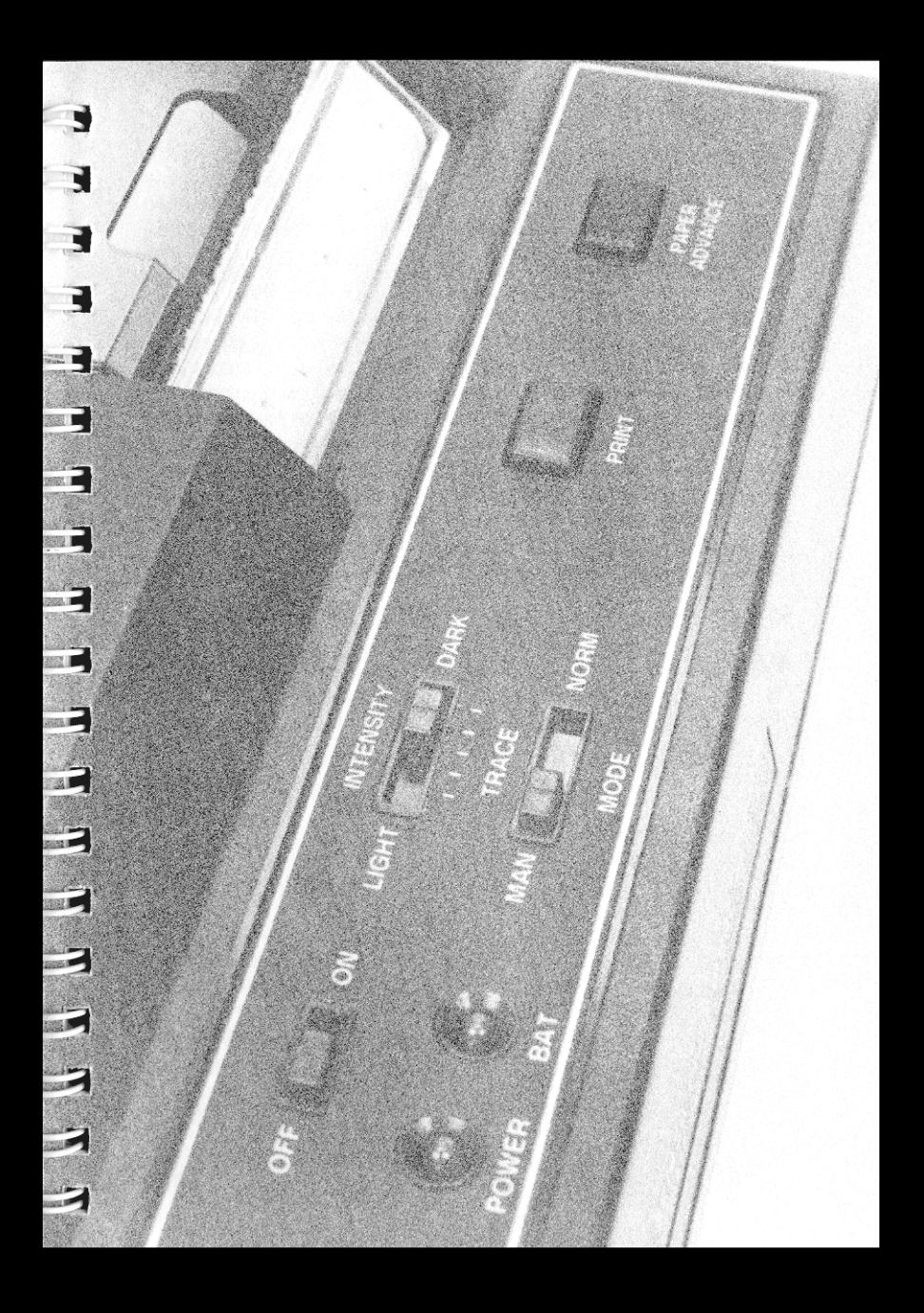

#### Abschnitt 2

## **Drucker-Operationen**

Der Thermodrucker HP 82143A ist eine unkompliziert zu verwendende und dennoch äußerst leistungsfähige Ergänzung Ihres HP-41C. Zur Verwendung des Druckers brauchen Sie nur den Anweisungen in Abschnitt <sup>1</sup> für den Anschluß an den Rechner zu folgen und anschließend den Drucker einzuschalten. Damit steht das System für die unmittelbare Verwendung zur Verfügung. Dieser und die drei nachfolgenden Abschnitt zeigen Ihnen, wie Sie den Drucker für verschiedene Aufgaben einsetzen können. Dabei werden die einfachen Operationen ebenso angesprochen wie die spezielleren Anwendungen im Zusammenhang mit den Plot-Funktionen, graphischen Darstellungen und der Ausgabe von Sonderzeichen.

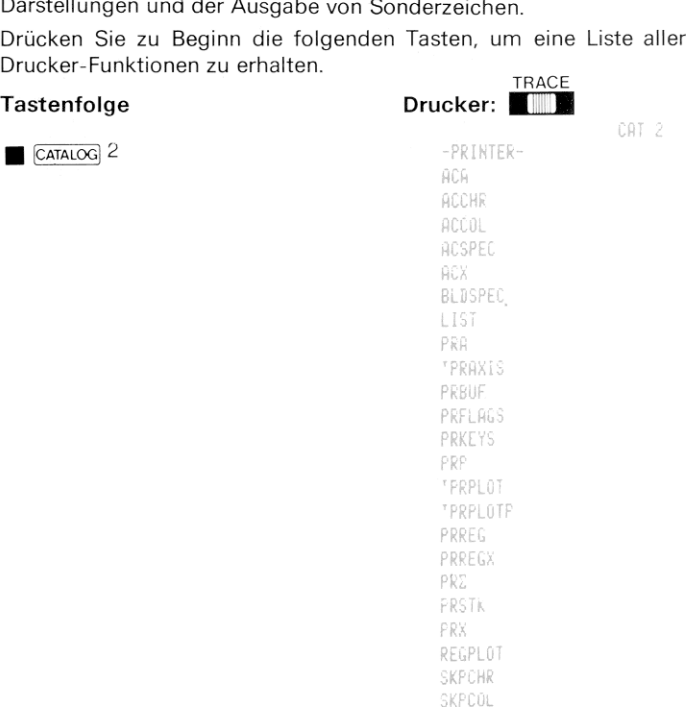

STKPLOT

Alle Drucker-Funktionen können wie die übrigen HP-41C Funktionen ausgeführt bzw. dem Tastenfeld zugeordnet werden. Diese Funktionen stehen nur so lange zur Verfügung, wie der Drucker an den Rechner angeschlossen ist. Einzelheiten zur Ausführung und Tastenfeld-Zuordnung von Funktionen finden Sie in Abschnitt 4 des HP-41C Bedienungs- und Programmierhandbuchs.

## Standard HP-41C Druck-Funktionen

Der HP-41C verfügt über vier Standardfunktionen, bei deren Ausführung neben dem normalen Ablauf auch ein Ausdruck erfolgt. Diese Funktionen sind VIEW, AVIEW PROMPT und ADV, Die normalen Funktionen werden dabei ebenso wie die Druck-Funktion unabhängig davon ausgeführt, ob diese Anweisungen als Bestandteil eines Programmsoder von Hand über das Tastenfeld ausgeführt werden.

## Anzeige eines Register-Inhalts **VIEW**

Die VIEW]-Funktion zeigt den Inhalt des angegebenen Registers an. Wenn der Drucker angeschlossen ist, bewirkt VIEW sowohl die Anzeige als auch den Ausdruck des Inhalts dieses Registers. Das nachfolgende Beispiel speichert eine Zahl in eines der Register und verfolgende Beispiel speichert eine Zahl in eines der Register und ver-<br>wendet anschließend <u>[vɪɛw]</u> zur Anzeige und zum Ausdruck der Zahl.<br>**Tastenfolge** 

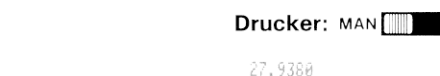

27.9380 <u>(sto</u>) 01<br>■ Eview 01

## ALPHA-Anzeige

Die [AVIEW]-Funktion zeigt den Inhalt des ALPHA-Registers an. Bei angeschlossenem Drucker bewirkt(Aview) sowohl die Anzeige als auch den Ausdruck des Inhaltes des ALPHA-Registers. Das folgende Beispiel schreibt eine ALPHA-Kette in das ALPHA-Register und ver-Wendet dann **Aview** zur Anzeige und zum Druck dieser Zeichen.<br>Tastenfolge **Anzeige Brucker: Man Film Contract** 

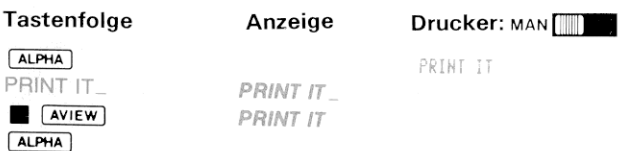

## Eingabeaufforderung (Prompting)

Wenn der HP-41C diese Standardfunktion im Rahmen eines Programms ausführt, wird der Inhalt des ALPHA-Registers angezeigt und die Programmausführung unterbrochen. Wenn der Drucker angeschlossen und der Drucker-Wahlschalter in Stellung NORM oder geschlossen und der Drucker-Wahlschalter in Stellung NORM oder<br>TRACE steht, bewirkt die Ausführung von PROMPT] sowohl die Anzeige<br>als auch den Ausdruck des Textes aus dem ALPHA-Register. An-<br>schließend wird das Programm an als auch den Ausdruck des Textes aus dem ALPHA-Register. Anschließend wird das Programm angehalten. Steht der Drucker-Wahlschalter dagegen in Stellung MAN, wird bei PROMPT der Inhalt des ALPHA-Registers *angezeigt* und das Programm angehalten. In diesem Fall erfolgt kein Ausdruck.

Bei der manuellen Ausführung über das Tastenfeld zeigt PROMPT den Inhalt des ALPHA-Registers an, während der Drucker-Wahlschalter in Stellung NORM oder TRACE steht. Das folgende Beispiel zeigt, wie PROMPT die Informationen druckt, wenn es über das Tastenfeld ausgeführt wird (das Beispiel geht davon aus, daß der Inhalt des ALPHA-Registers vom letzten Beispiel her unverändert geblieben ist).

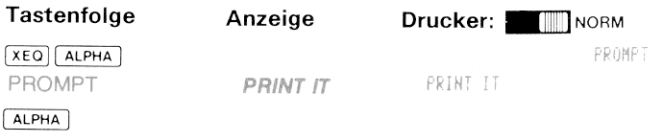

#### Papiervorschub ADV)

Zum Vorrücken des Druckpapierstreifens ist die Papiervorschub-Taste ADV am Drucker zu drücken. Einmaliges Drücken dieser Taste bewirkt die Ausgabe einer Leerzeile. Wenn Sie dagegen die Taste gedrückt halten, wird der Druckpapierstreifen so lange vorgerückt, bis Sie die Taste loslassen.

Sie können den gleichen Papiervorschub im USER-Modus auch dadurch bewirken, daß Sie die ADV-Funktion über das Tastenfeld ausführen. Jede Ausführung von ADV, sei es von Hand oder im Rahmen eines Programms, bewirkt die Ausgabe einer Leerzeile. Wenn Sie am Druckerdie Papiervorschub-Taste drücken, während sich der HP-41C im PRGM-Modus befindet, wird eine ADV-Funktion als Anweisung in den Programmspeicher geschrieben

## HP 82143A Drucker-Funktionen

Alle übrigen in diesem Handbuch beschriebenen Funktionen sind nur dann wirksam, wenn der Drucker an den HP-41C angeschlossen ist. Zwei dieser Funktionen werden verwendet, indem am Drucker PRINT gedrückt wird. Alle übrigen in dieser<br>dann wirksam, wenn<br>Zwei dieser Funktion<br>gedrückt wird.<br>**Die** <del>Frant - Taste</del>

Die [PRINT)-Taste am Drucker bietet eine einfache Möglichkeit, den Inhalt der Rechneranzeige zu beliebiger Zeit und unabhängig von der Stellung des Druckerwahlschalters auszudrucken.

Wenn sich der HP-41C nicht im ALPHA-Modus befindet, bewirkt [PRINT)den Ausdruck des Inhalts des X-Registers (im PRGM-Modus bewirkt [PRINT]die Einfügung einer [PRX) -Anweisung in das Programm). Befindet sich der HP-41C im ALPHA-Modus, wird mit [PRINT)der Inhalt des ALPHA-Registers ausgedruckt (im PRGM/ALPHA-Modus bewirkt das Drücken von [PRINT] die Einfügung einer [PRA/-Anweisung in das Programm). ch d<br>n Au<br><sup>PRINT</sup> Tastenfolge Drucker: man [[

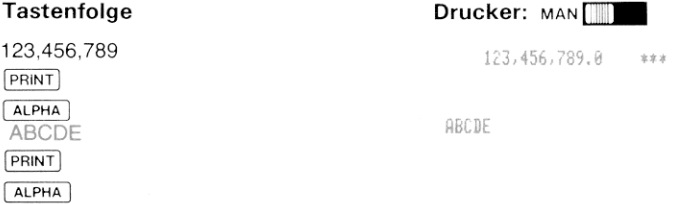

#### Ausdruck des X-Registerinhalts PRX

PRX (drucke X) druckt unabhängig von der Stellung des Drucker-Wahlschalters den jeweiligen Inhalt des X-Registers. Die Wirkung ist die gleiche wie das Drücken der [PRINT]-Taste am Drucker, wenn der Rechner sich nicht im ALPHA-Modus befindet. Erinnern Sie sich daran, daß Sie mit PRINT eine PRX -Anweisung in das Programm einfügen können, während sich der HP-41C in PRGM-Modus befindet. Tastenfolge Drucker Man [[

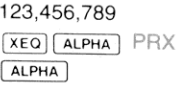

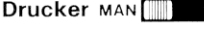

123,456,789.0 家家之

## Ausdruck des ALPHA-Registerinhalts PRA

**PRA** (drucke ALPHA) druckt unabhängig von der Stellung des<br>Drucker-Wahlschalters den jeweiligen Inhalt des ALPHA-Registers<br>aus. PRA hat die gleiche Wirkung wie das Drücken der PRINT-Taste<br>am Drucker, wenn sich der Rechner

```
Tastenfolge<br>ALPHA<br>ABCDEFGH
(x£0) (ALPHA)
(ALPHA])
```
ABCDEFGH

R05= 9.0000

# Ausdrucken der Speicherregisterinhalte peic<br><u>drei F</u>

Der Drucker verfügt über drei Funktionen zum Auflisten der Speicherregisterinhalte: PRREG PRREGX und PRΣ Die vierte Funktion dient zum Ausdrucken der Stackregister-Inhalte (  $\overline{P}\overline{R}$  ). Alle diese Funktio-nen sind programmierbar, d. h. sie können als Anweisung in Programmspeicher eingetastet werden.

Verwendung von **FRREG** (print registers – drucke Register). Wenn Sie **FRREG** ausführen, werden die Inhalte sämtlicher augenblicklich definierter Speicherregister aufgelistet, wobei mit R<sub>oo</sub> begonnen wird. Gedruckt werden Zeichen). Wenn eins der Register ALPHA-Zeichen enthält. wird der<br>Inhalt in Anführungszeichen eingeschlossen, *R01 = "ABC"*. Das Auf-<br>Iisten der Registerinhalte kann jederzeit durch Drücken von *[Ris*] abgebrochen werden.

Für die Verwendung im Rahmen eines Programms ist PRREG wie jede andere Anweisung als Zeile des Programms einzutasten. Im nachfolgenden Beispiel ist der Datenspeicherbereich mit [SIZE 017 festgelegt.

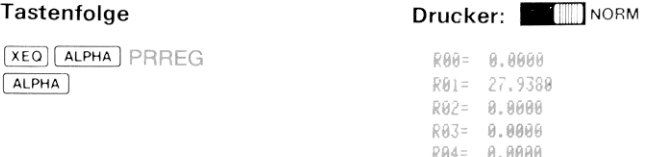

R06: 0.0000 RA7= 0.0000 RAS= A.AAAA R09= 0.0000 R10= 0.0000 R11= 0.0000 R12= 0.0000 R13= 0.0000 R14= 0.0000 R15= 0.0000 R16= 0.0000

<sub>R15= 8</sub>,8000<br>R16= 0,8000<br>**Verwendung von**[PRREGX]*(Registerausdruck durch X gesteuert).* Mit dieser Funktion haben Sie die Möglichkeit zu bestimmen, welche Registerinhalte aufgelistet werden sollen. Die Auswahl der Datenspeicherregister erfolgt durch den Inhalt des X-Registers. Verfahren Sie zur Verwendung von[PRREGX)wie folgt:

1. Speichern Sie eine Kontrollzahl in das X-Register, die folgendes Format hat: bbb.eee

wobei **bbb** die Speicherregister-Anfangsadresse und eee die Speicherregister-Endadresse bezeichnet.

Der Rechner verwendet den Betrag dieser Zahl zur Bestimmung, welche Speicherregisterinhalte aufgelistet werden. Der Teil bbb weist den Drucker an, das Auflisten mit dem Inhalt dieses Datenregisters zu beginnen und bis zu dem Register fortzusetzen, dessen Adresse eeeist. Während für bbb eine ein- bis dreistellige Zahl anzugeben ist, muß eee grundsätzlich dreistellig spezifiziert werden. Das Vorzeichen der Kontrollzahl in X wird nicht verwendet oder geändert, sondern bleibt unberücksichtigt.

So weist z.B. die Zahl 10.020 bei der Verwendung von [PRREGX] den Rechner an, die Inhalte der Register R<sub>10</sub> bis R<sub>20</sub> auszudrucken. Die Kontrollzahl 120.254 würde ein Auflisten der Register  $R_{120}$  bis  $R_{254}$  bewirken. Falls eee kleiner oder gleich bbb ist, wird nur der durch bbb angegebene Registerinhalt gedruckt. So würde z.B. die Zahl 20.000 lediglich ein Ausdruck des Inhaltes von R<sub>20</sub> bewirken. Falls eee größer als die Anzahl der augenblicklich existierenden Datenregister ist, druckt der Rechner lediglich von bbb bis zum ersten nicht existierenden Register (NONEXISTENT). Ist bbb größer als die Anzahl der augenblicklich definierten Register, zeigt der Rechner NONEXISTENT an.

#### $22 -$

- Drucker-Operationen<br>2. Führen Sie[PRREGX]aus. Im Rahmen eines Programms ist die Kontrollzahl in das X-Register (als Anweisungszeile des Programms) einzugeben und anschließend PRREG auszuführen. Die Kontrollzahl kann auch durch das Programm zuvor errech net werden
- 3. Der Drucker verwendetdie Kontrollzahl jetzt zum Bestimmen der Register, deren Inhalt aufgelistet wird. Sie können das Auf listen jederzeit beenden, indem Sie R/S drücken.

Das nachfolgende Beispiel veranschaulicht die Verwendung von **PRREG** zum Auflisten der Register  $R_{01}$  bis  $R_{05}$ . Die Kontrollzahl ist 1.005.

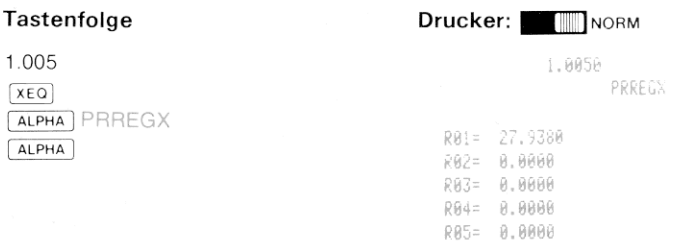

Verwendung von PRI (drucke Statistik-Register). Die PRI Funktion ermöglicht Ihnen das Ausdrucken der augenblicklich definierten Statistik-Register (nähere Einzelheiten zu PRZ und zur Definition der Statistik-Register können Sie in Abschnitt 6 des HP-41C Bedienungsund Programmierhandbuch nachlesen). Im Rahmen eines Programms ausgeführt, druckt PRZ, die Inhalte aller sechs Statistik-Register aus. Tastenfolge Drucker: ETnorm

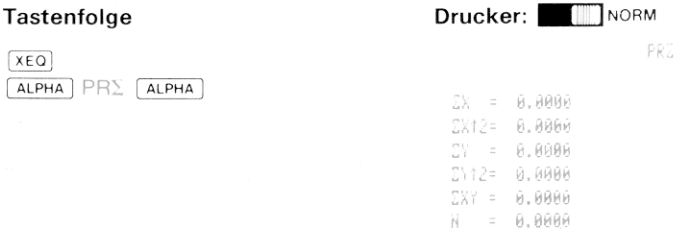

Verwe<br>Hand oo<br>Inhalte Verwendung von PRSTK (drucke Stack-Register). PRSTK bewirkt von Hand oder im Rahmen eines Programms ausgeführt den Ausdruck der Inhalte der Stack-Register in der Reihenfolge T, Z, Y und X

#### Tastenfolge **Drucker:** BT71 NORM

PRSTK

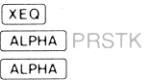

 $T = -0.0000$ 2= 0.0000 Ү≃ Ө.ӨӨӨӨ  $X = -9.9998$ 

#### Auflisten von Programmen PRP LIST

Zwei Funktionen des Druckers erlauben das Auflisten der Programme, die Sie in den Programmspeicher des Rechners geschrieben haben: [PRP] (drucke Programm) und [LIST] (lIiste Programm auf). Diese beiden Funktionen sind nicht programmierbar (können nicht als Teil eines Programmsin den Programmspeicher eingegeben werden).

Verwendung von PRP (drucke Programm). Zum Auflisten eines bestimmten Programms, das augenblicklich im Programmspeicher steht, ist wie folgt zu verfahren:

- 1. Führen Sie [PRP] aus.
- 2. Der Rechner fordert von Ihnen den Namen des Programms, das Sie auflisten wollen. Geben Sie einfach den Namen des Programmsein (drücken Sie ! ALPHA } Name ALPHA ]), das Auflisten beginnt mit der ersten Zeile dieses Programms. Wenn Sie nach der Aufforderung ALPHA ALPHA drücken (also keinen Programmnamen angeben), listet der Drucker dasjenige Programm auf, auf das der Rechner augenblicklich positioniert ist; dabei beginnt er mit der ersten Zeile dieses Programms.

Sie können das Auflisten der Programmzeilen jederzeit durch Drücken von [R/S] beenden. Das Format der mit [15T] und [PRP] gedruckten Programmzeilen hängt von der Stellung des Drucker-Wahlschalters ab. In der Folge sehen Sie Programmlisten, die mit Hilfe von [PRP erstellt wurden und alle drei möglichen Formatierungen zeigen. Der Name des Programms ist CHARS.(Vielleicht wollen Sie dieses Programm eintasten und ausprobieren — es erstellt eine Liste sämtlicher deten Druck-Funktionen werden an späterer Stelle in diesem Hand-<br>buch beschrieben).

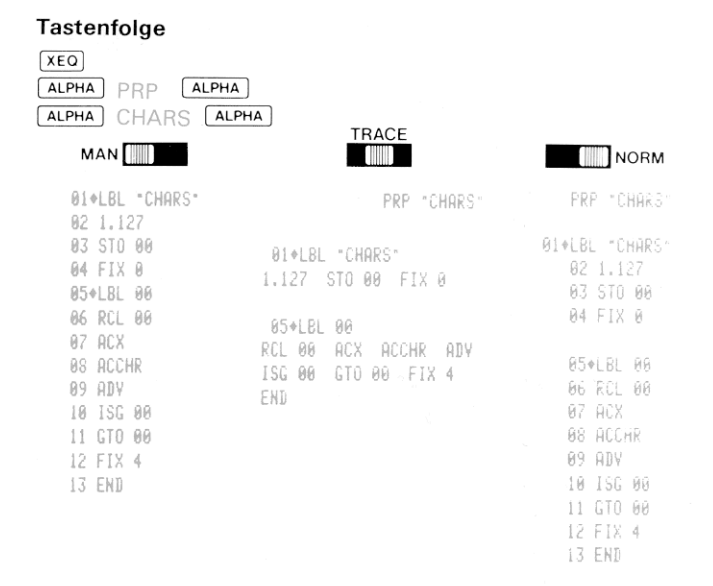

Verwendung von[LIST]. Mit [LIST] haben Sie die Möglichkeit, die Anzahl der Zeilen eines Programms festzulegen, die gedruckt werden. Gehen Sie wie folgt vor:

- 1. Rücken Sie den Rechner zu dem gewünschten Programm und anschließend zu der gewünschten Zeile vor, ab der Sie das Auflisten beginnen wollen.
- 2. Führen Sie LIST aus.
- 3. Der Rechner fordert von Ihnen eıne dreistellige Zeilenanzahl. Nach Eingeben dieser Zahl beginnt der Ausdruck der Pro grammzeilen. Sie können das Autlisten jederzeit durch Drücken der Taste [R/S] beenden.

Gehen Sie wie folgt vor:<br>
1. Rücken Sie den Re<br>
anschließend zu c<br>
4uflisten beginnen<br>
2. Führen Sie Lust au<br>
3. Der Rechner forde<br>
Nach Eingeben di<br>
grammzeilen. Sie k<br>
der Taste RSS bee<br>
Das folgende Beispiel dr<br>
Program Das folgende Beispiel druckt lediglich die Zeilen 5 bis 10 des CHARS-Programms (das bereits im Beispiel [PRP] aufgelistet wurde). Die Programmliste wurde in der Drucker-Betriebsart MAN (linksbündig) erstellt.

Drucker-Operationen 25

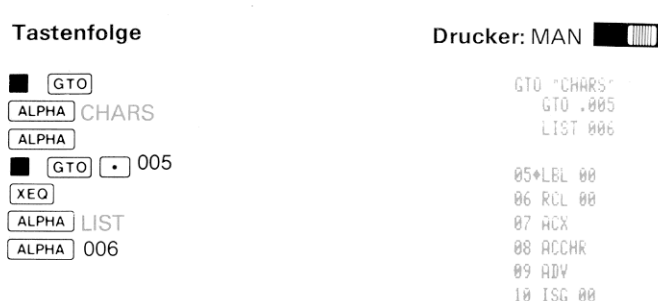

# Ausdruck von Rechner-Status und Tastenbele-<br>gungen PRFLAGS PRKEYS

Da der HP-41C über zahlreiche Flags und ein frei belegbares Tasten-<br>feld verfügt, ist es oft wünschenswert, diese Informationen aufzulisten. Mit PRFLAGS und PRKEYS können Sie diese Angaben jederzeit

Verwendung von FRFLAGS / drucke Flags). Wenn PRFLAGS von Hand über das Tastefeld- oder im Rahmen eines Programms ausgeführt wird, listet der Drucker folgende Informationen auf:

Anzahl der Datenspeicherregister (SIZE = nnn) Adresse des ersten Statistik-Registers ( $\Sigma = \text{nnn}$ ).<br>Trigonometrischer Winkel-Modus (DEG, RAD, oder GRAD).<br>Anzeigeformat (FIX, SCI oder ENG sowie Anzahl der Stellen).<br>Status sämtlicher Flags (F nn SET oder CLEAR).

sie konnen das A<br>von **R/S** beender<br>Das folgende Beis Sie können das Auflisten der Informationen jederzeit durch Drücken von [R/S] beenden.

Das folgende Beispiel zeigt einen Ausdruck von PRFLAGS :

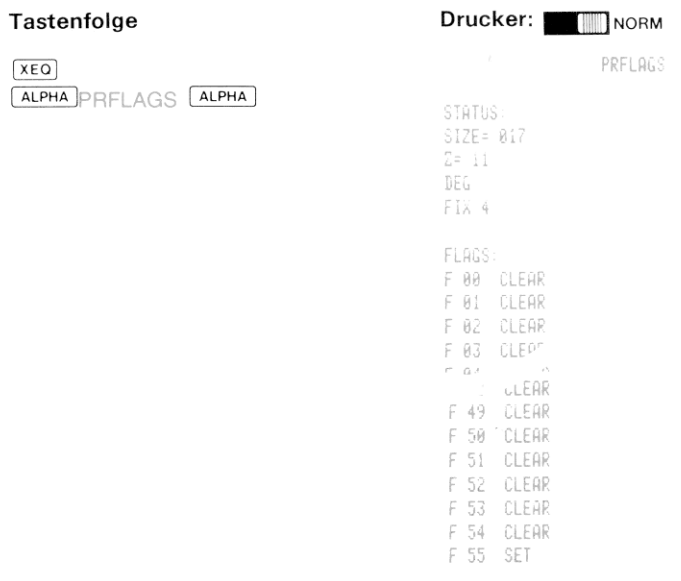

Verwendung von PRKEYS (drucke Tastenbelegungen). PRKEYS druckt, von Hand über das Tastenfeld oder im Rahmen eines Programms ausgeführt, den Tastencode der neu zugeordneten Taste, gefolgt vom Namen des Programms oderder Funktion, die dieser Taste zugeordnet ist. Die Tastencodes verstehen sich als Zeilen- und Spaltennummer der jeweiligen Position auf dem Tastenfeld. Die Tastencodes der mit Präfix versehenen Funktionen sind mit einem vorangestellten "-" (Minus) angegeben. Das folgende Beispiel geht davon aus, daß keine Tastenumbelegungen festgelegt wurden.

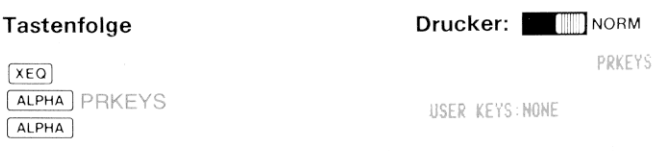

Sie können den Druckvorgang jederzeit mit R/S beenden.

## Ausdrucken der Kataloge

Die Informationen der verschiedenen Funktions-Kataloge können auf einfache Weise dadurch aufgelistet werden, daß Sie den Drucker-Wahlschalter in Stellung TRACE schieben, CATALOG drücken und die Nummerdes aufzulistenden Katalogs angeben (1, <sup>2</sup> oder 3). Der Rechner wird während der Anzeige und des Auflistens von CATALOG 1 jeweils auf das gerade angezeigte Programm positioniert. Desweiteren wird, wenn Sie CATALOG 1 ausdrucken, die Anzahl der "BYTES" (siehe Anhang D des HP-41C Bedienungs- und Programmierhandbuchs), die jedes Programm im Programmspeicher belegt, im Anschluß an das zu jedem Programm gedruckte END ausgeben. Sehen Sie sich das nachfolgende Beispiel an.

Die EATALOG-Funktion ist nicht programmierbar (kann nicht als Bestandteil eines Programms in den Speicher geladen werden).

Drucken Sie den Inhalt von CATALOG <sup>1</sup> aus:

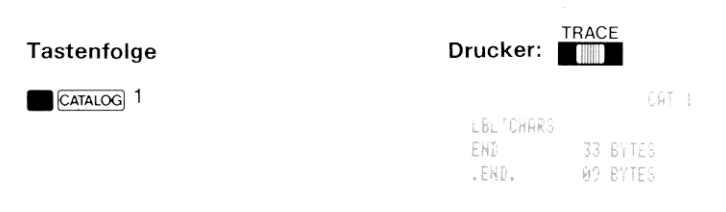

## Drucker und Programmierung

#### Verwendung des Druckers während der Programmeingabe

Während der Eingabe eines Programms im PRGM-Modus können Sie den Drucker dazu verwenden, eine Liste aller eingetasteten Programmzeilen anzulegen. Wenn der Drucker-Wahlschalter in Stellung TRACE oder NORM steht, wird jede vollständig eingetastete Zeile ausgedruckt.

Wenn der Programmspeicher nicht mehr ausreichend Platz für die soeben eingetastete Programmzeile bietet, wird die Zeile ausgedruckt und anschließend PACKING und TRYAGIN in die nachfolgende Zeile geschrieben. Auf diese Weise erhalten Sie eine Aufzeichnung der Programmzeile, die soeben eingetastet wurde, obwohl Sie nicht in den Programmspeicher paßte.

#### Verwendung des Druckers während der Programmausführung

Wenn Sie den Drucker-Wahlschalter während der Ausführung eines Programms, das Sie im Programmspeicher gespeichert haben, in Stellung TRACE schieben, listet der Drucker sowohl die jeweiligen Programmspeicher-Zeileninhalte als auch errechnete Zwischen- und Endergebnisse auf.

Wenn Sie ein Programm in dieser Betriebsart des Druckers ausführen. werden Sie bemerken, daß die Programmausführung wesentlich langsamer fortschreitet, damit der Drucker mit dem Auflisten mitkommt. Die TRACE-Modus Ausführung ist ein hervorragendes Mittel zur Korrektur Ihrer Programme.

Die Programme laufen wesentlich schneller ab, wenn der Drucker-Wahlschalter in Stellung NORM oder MAN steht. In diesen Betriebsarten bestimmen die Druck-Funktionen Ihrer Programme, was und zu welchem Zeitpunkt ausgedruckt wird. Sie werden an späterer Stelle noch erfahren, wie Flag 21 dazu verwendet werden kann, die Wirkung der Druck-Funktionen in einem laufenden Programm zu steuern.

#### Ausführung von Programmen mit Druck-Funktionen bei nicht angeschlossenem Drucker

Es wurde bereits zu Beginn dieses Abschnitts darauf hingewiesen, daß die Drucker-Funktionen nur dann verfügbar sind, wenn der Drucker auch an den Rechner angeschlossen und eingeschaltet ist. Deshalb sind diese Druck-Funktionen, wenn sie als Bestandteil eines Programms ausgeführt werden und der Drucker nicht angeschlossen ist, NONEXISTENT: diese Programme werden dann auch nicht ordnungsgemäß ausgefuhrt (wenn eine Druck-Funktion im Programm erreicht wird, zeigt der Rechner NONEXISTENT an). Wenn Sie dagegen den Drucker wieder anschließen, einschalten und dieses Programm ausführen, wird es einwandfrei laufen. Der HP-41C behandelt diese Drucker-Funktionen folgendermaßen:

1. Bei angeschlossenem Drucker erscheinen die Funktionsnamen ganz normal wie folgt: 04 PRX, oder 55 PRREG

Der HP-41C arbeitet auch dann während der Programmausführung mit dem Drucker<br>zusammen, wenn das Programm keine speziellen Druckanweisungen enthält. Aus diesem<br>Grund erfolgt die Programmausführung mit angeschlossenem und ei Drucker geringfügig langsamer als wenn er entfernt bzw. ausgeschaltet ist

2. Wenn der Drucker nicht angeschlossen ist, erscheinen diese Funktionen als "XROM"-Operationen. Das "XROM" sagt dem HP-41C, daß diese Funktion zu einer einsteckbaren Systemerweiterung gehört. Im Anschluß an XROM folgen zwei Zahlen. Diese Zahlen geben an, zu welchem Ergänzungsteil die Funktion gehört und um welche Funktion es sich handelt. So ändert sich z.B. die Programmzeile 04 PRX (mit angeschlossenem Drucker) in 04 XROM 29,20, wenn der Drucker entfernt wird. XROM teilt dem System mit, daß die Funktion zu einer einsteckbaren Erweiterung gehört und 29.20 besagt, daß die Nummer des Zubehörteils 29 (Drucker) und die Nummer der Funktion 20 PRX ist.

Programme, die die nachstehenden Funktionen enthalten, erscheinen mit folgenden XROM-Nummern, wenn der Drucker entfernt ist.

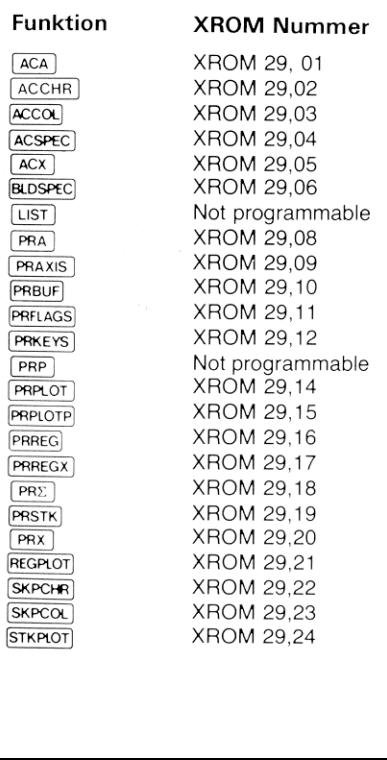

## Flags und der Drucker

Es gibt fünf HP-41C Flags, die zur Kontrolle des Druckers verwendet werden. Vier dieser Flags (Flag 12, 13, 21, 25) sind Benutzer-Flags, d.h. sie können gesetzt, getestet und gelöscht werden. Das fünfte Flag (Flag 55) ist ein System-Flag und kann nur auf seinen Zustand geprüft werden.

Drucker-Anwesenheit-Flag (Flag 55). Dieses Flag teilt dem System mit, ob der Drucker an den HP-41C angeschlossen ist (ein- oder ausgeschaltet). Der HP-41C prüft jedesmal, wenn Sie ihn einschalten, ob der Drucker angeschlossen ist. Falls ja, wird Flag 55 automatisch gesetzt. Ist der Drucker dagegen nicht angeschlossen, wird das Flag gelöscht. Da Flag 55 ein System-Flag ist, kann es lediglich getestet werden.

Drucker-Einschalt-Flag (Flag 21). Dieses Benutzer-Flag wird verwendet, um den Ausdruck in Programmen zu steuern, die spezielle Druck-Funktionen beinhalten. Solange Flag 21 gesetzt ist, sind Druck-Funktionen in einem laufenden Programm wirksam, d.h. es erfolgt ein entsprechender Ausdruck. Ist Flag 21 dagegen gelöscht, wird die Ausgabe über den Drucker unterdrückt. Bei jedem Einschalten des HP-41C wird Flag <sup>21</sup> dem Zustand von Flag 55 angepaßt. Wenn der Drucker beim Einschalten des Rechners angeschlossen ist, werden Flag 55 und 21 beide automatisch gesetzt. Ist der Drucker dagegen nicht angeschlossen, wenn Sie den HP-41C einschalten, werden Flag 55 und Flag 21 gelöscht. Auf Druck-Funktionen die manuell über das Tastenfeid ausgeführt werden, hat Flag 21 keinen Einfluß

Die nachfolgende Tabelle zeigt die Wirkung der Flags 55 und 21 auf Druck-Funktionen in laufenden Programmen.

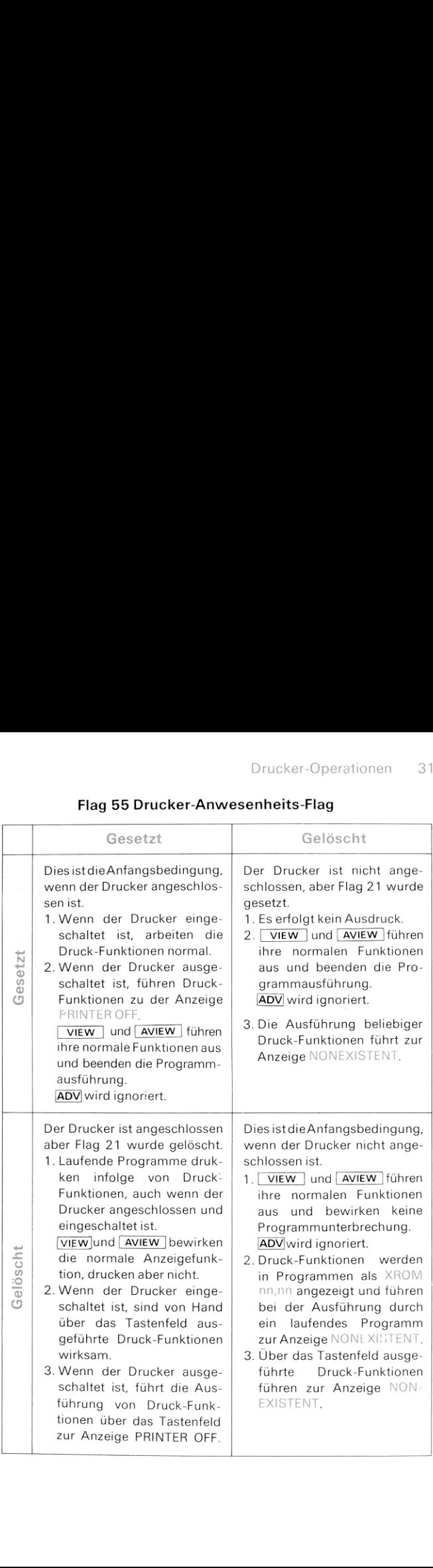

#### Flag 55 Drucker-Anwesenheits-Flag

Zeichenbreite-Flag (Flag 12). Flag 12 ist ein besonderes Benutzer-Flag, mit dessen Hilfe festgelegt werden kann, wie der Drucker Zeichen auf dem Druckpapier darstellt. Während Flag 12 gesetzt ist, <u>Leidich dar dem Bruckpapier darbeiter Walliche Trag i 2 geog.</u><br>Werden sämtliche Zeichen mit doppelter Breite gedruckt.<br>**Tastenfolge** Drucker MAN

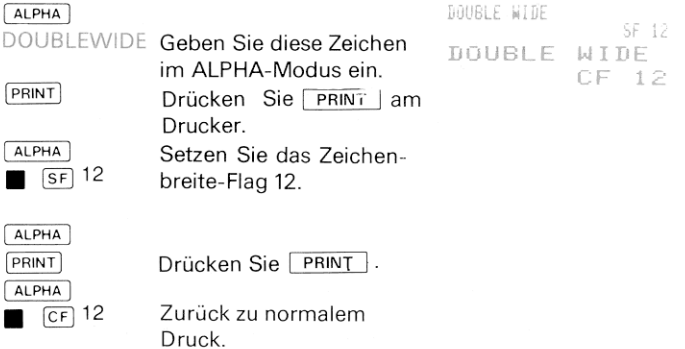

Bei normaler Zeichenbreite beträgt die maximale Zahl darstellbarer Zeichen in einer Zeile 24. Wird doppelte Zeichenbreite gewählt, kann eine Zeile jeweils bis zu 12 Zeichen enthalten.

Denken Sie daran, daß alle besonderen Benutzer-Flags (Flags 11-20), mit jedem Einschalten des HP-41C gelöscht werden.

Kleinschreibungs-Flag (Flag 13). Flag 13 ist ein weiteres besonderes Benutzer-Flag, das die Art der Zeichendarstellung auf dem Druckpapier beeinflußt. Wenn Flag <sup>13</sup> gesetzt ist, werden alle Buchstaben als Kleinbuchstaben ausgegeben. Die Schreibweise aller übrigen Zeichen hängt vom Zustand des Flags 13 nicht ab.

Machen Sie sich mit der Wirkung dieses Flags vertraut, indem Sie das folgende Beispiel nachvollziehen.

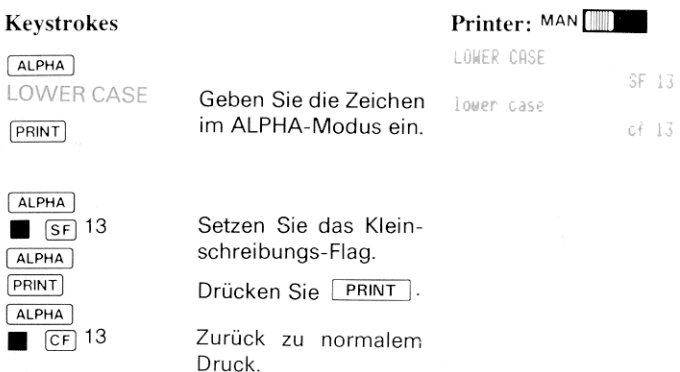

Beachten Sie, daß die Anzeige nur Großbuchstaben darstellen kann. Das Kleinschreibungs-Flag beeinflußt lediglich die Art, wie Buchstaben gedruckt, nicht angezeigt, werden.

Der Drucker schreibt sämtliche Texte so lange mit Kleinbuchstaben,<br>wie Flg 13 gesetzt bleibt. Dieses Flag wird bei jedem Einschalten des HP-41C gelöscht, so daß danach Großbuchstaben gedruckt werden, bis Flag 13 erneut gesetzt wird.

Fehlerignorierungs-Flag (Flag 25). Mit Hilfe dieses Flags kann in Programmen bestimmt werden, wie der Rechner auf Fehlerbedingungen reagiert. Solange es gesetzt ist, ignoriert der HP-41C den zuerst auftretenden Fehler. Die Fehlerbedingung löscht das Flag automatisch. Eine Liste sämtlicher Fehler und Fehlerbedingungen und dazugehöriger Meldungen finden Sie im Anhang B.

Weitere Informationen zum Flag 25 und zu Fehlerbedingungen können Sie in Abschnitt 14 des HP-41C Bedienungs- und Programmier-<br>handbuchs nachlesen.

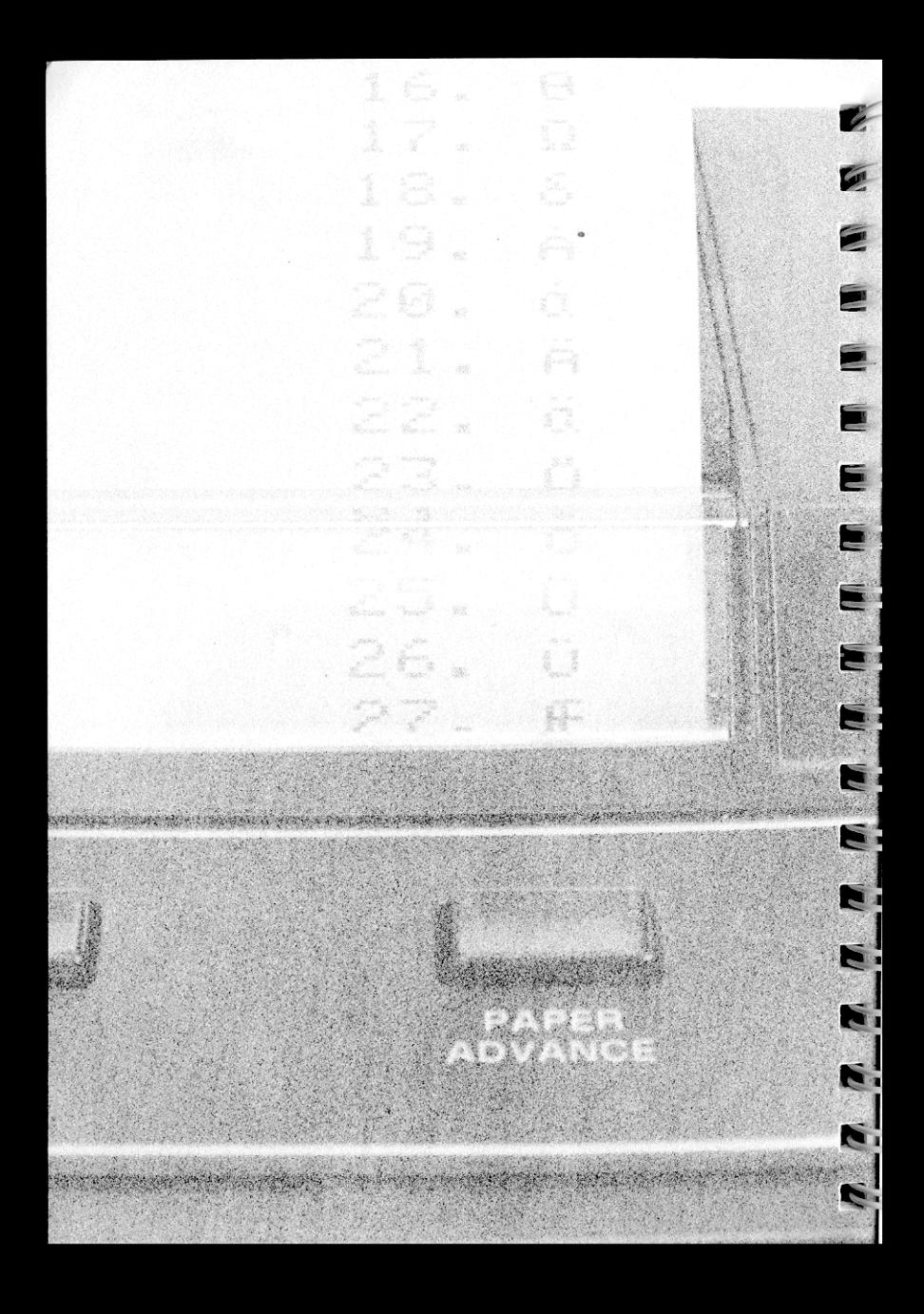
#### Abschnitt 3 **Akkumulierter Ausdruck**

Der Drucker HP 82143A verfügt überspezielle Register, die zur Steuerung des Ausdrucks verwendet werden können. Diese Register werden in ihrer Gesamtheit als Druck-Buffer bezeichnet. In diesem Abschnitt und in Abschnitt 5 werden Funktionen beschrieben, mit deren Hilfe Sie spezielle Zeichen in den Druckbuffer schreiben können, ohne daß dabei unmittelbar gedruckt wird. Wenn alle gewünschten Zeichen in den Druck-Buffer geschrieben wurden, können Sie das System anweisen, den Inhalt des Buffers auszudrucken. Dieser Vorgang wird akkumulierter Ausdruck genannt, da Sie Zeichen im Druck-Buffer sammeln, bevor sie gedruckt werden. Auf diese Weise läßt sich genau festlegen, welche Informationen gedruckt werden und in welchem Format.

# Sammeln von ALPHA-Zeichen im Druck-<br>Buffer

Zeichen, die Sie in das ALPHA-Register gespeichert haben (im ALPHA-Modus oder in einem laufenden Programm), können mit der folgenden einfachen Funktion in den Druck-Buffer geladen werden: [ACA] (akkumuliere ALPHA).

[ACA' wirkt folgendermaßen:

- 1. Die Ausführung von **ACA** (entweder über das Tastenfeld oder<br>durch ein Programm) bewirkt, daß sämtliche augenblicklich im<br>ALPHA-Register gespeicherten Zeichen in den Druck-Buffer<br>kopiert werden. Der Inhalt des ALPHA-Regi
- 2. Mit jeder folgenden *ACA*) Ausführung werden die jeweiligen ALPHA-Registerinhalte an die bereits im Druck-Buffer gespei-<br>cherten Zeichen angehängt.

Schreiben Sie jetzt z.B. einmal mit folgenden Tasten ALPHA-Zeichen<br>in den Buffer. Damit [ACA] leicht auszuführen ist, sollte es als erstes<br>zur Ausführung im USER-Modus einer Taste zugeordnet werden. Die<br>erste Anweisung, [A 9

#### 36 Akkumulierter Ausdruck

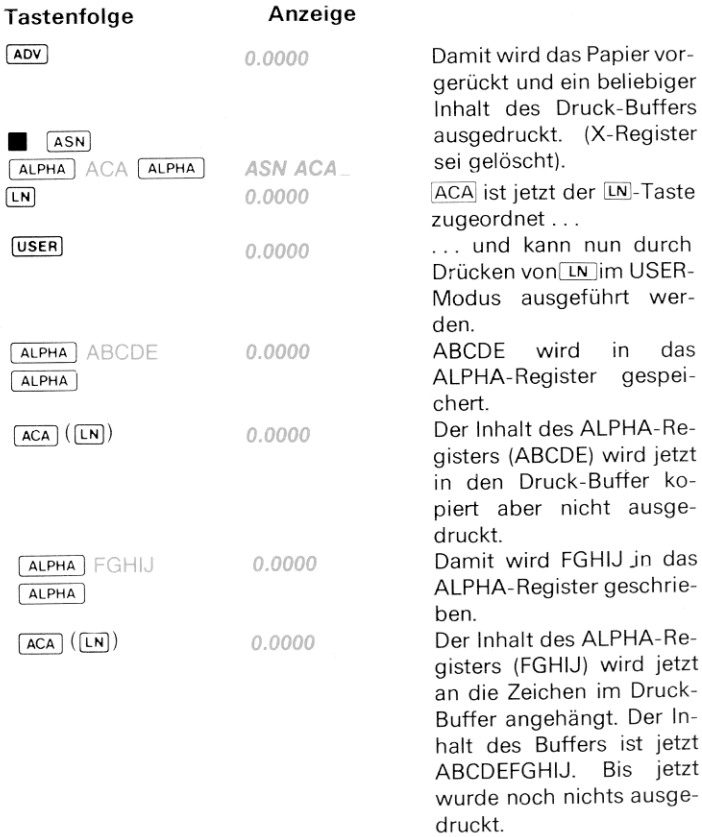

Geben Sie den Inhalt des Druck-Buffers aus, indem Sie einfach am Drucker die ABY-Taste drücken. Weitere Einzelheiten zur Ausgabe des Buffer-Inhalts folgen später.

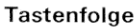

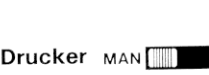

Nachfolgend sehen Sie, was beim Sammeln von ALPHA-Zeichen mit [ACA] und dem anschließenden Drücken von /ADV] passierte: Akkumulierter Ausdruck 3<br>Inhalte des Druck-Buffer Drücken von ALPHA-Zeichen<br>Inhalte des Druck-Buffer Drucker: MAN

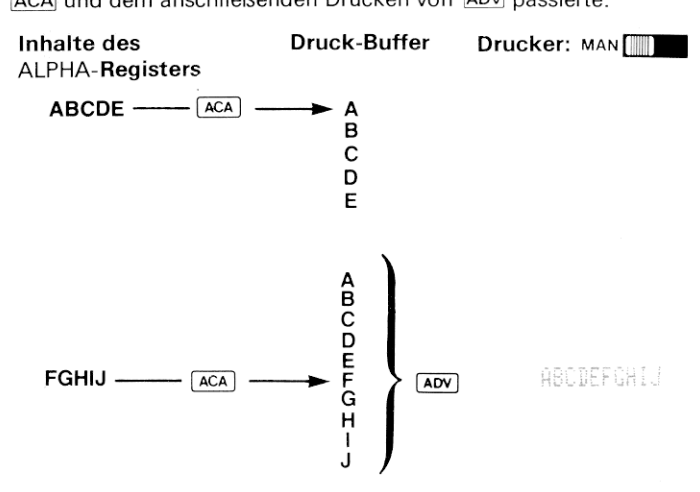

#### Sammeln von Zahien aus dem X-Register im Druck-Buffer

Die ACX-Funktion (akkumuliere X-Register) hat die gleiche Wirkung wie [ACA|, nur daß [ACX] die Intarmation aus dem X-Regıster ım DrucK-Buffer sammelt. Wenn Sie ACX ausführen, wiru eine Kopie der Zahl im X-Register im Druck-Buffer an bereits gespeicherte Informationen angehängt.

Das folgende Beispiel soll veranschaulichen, wie [ACX) wirkt. Ordnen Sie ACX der LOG-Tastenposition zur Verwendung im USER-Modus zu. (Der HP-41C steht noch vom letzten Beispiel im USER-Modus.)

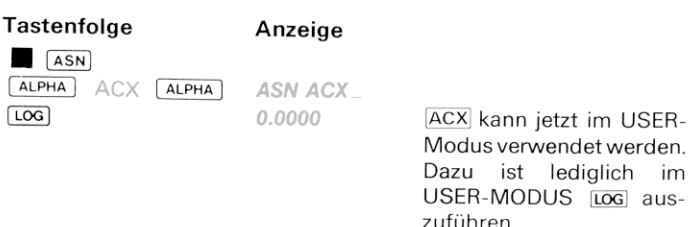

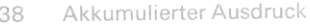

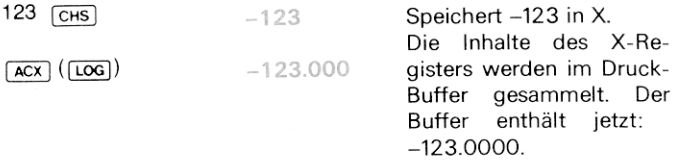

Drucken Sie jetzt den Bufferinhalt mit [ADV) aus.

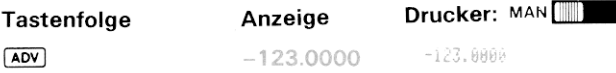

Beachten Sie, daß die Zeichenposition für das Vorzeichen der Zahl (Leerzeichen für positive Zahlen und "-" für negative Zahlen) und der Dezimalpunkt ebenfalls im Druck-Buffer gespeichert werden.

Im Druck-Buffer passiert folgendes:

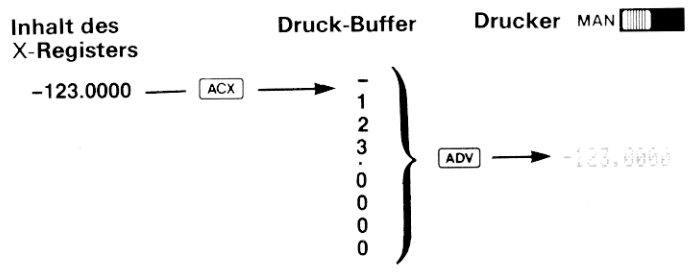

### Zeichenweises Speichern im Druck-Buffer

Der Drucker HP 82143 ist in der Lage, insgesamt 127 Standardzeichen auszugeben. 59 dieser Zeichen befinden sich auf dem ALPHA-Tastenfeld und können mittels [ACA] in den Druck-Buffer geladen werden. Mit [ACCHR] (akkumuliere Zeichen) können Sie beliebige der 127 Zeichen, jeweils eines nach dem anderen, in den Druck-Buffer schreiben

Jedem der 127 Zeichen ist eine Zahl von 1 bis 127 zugeordnet. Um Einzelzeichen im Buffer zu sammeln, ist die jeweils zugehörige Zahl anzugeben und dann [ACCHR ] auszuführen. Die folgende Liste führt sämtliche darstellbaren Zeichen und ihren Zahlencode auf. (Das Beispiel-Programm auf Seite 23 erstellt diese Liste von Zeichen und Zahlen.)

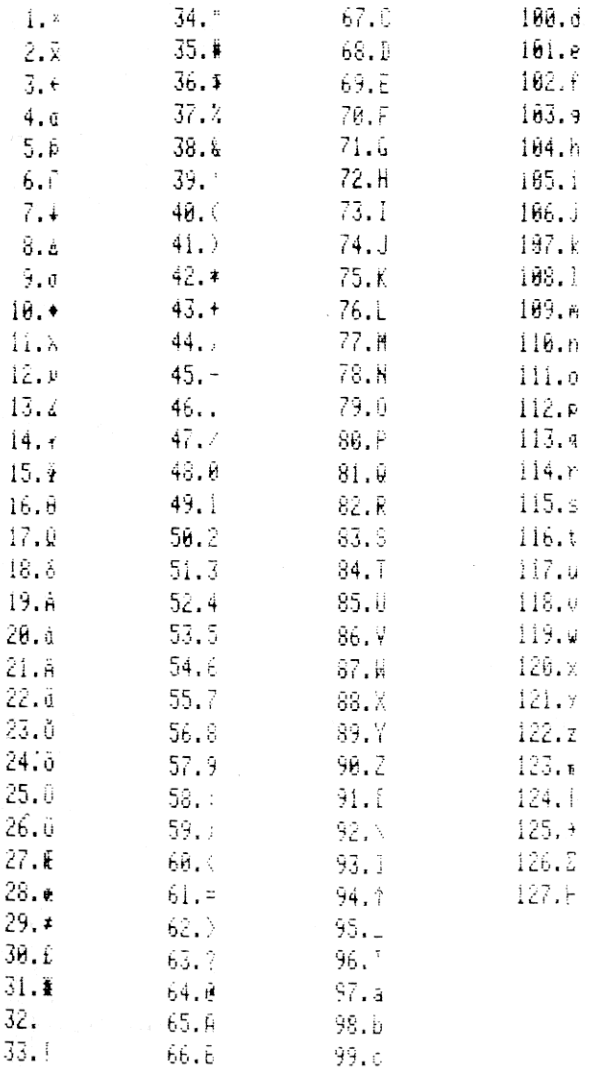

#### 40 Akkumulierter Ausdruck

Laden Sie beispielsweise  $\Phi$  in den Druck-Buffer und drucken Sie es aus. Geben Sie dazu 15 ( $\Phi$ ) ein und führen Sie ACCHR aus. (In einem Programm ist die zugehörige Codezahl in das X-Register zu schreiben und anschließend [ACCHR] als Programmzeile vorzusehen.)

ANMERKUNG: Wenn Flag 12 gesetzt wird, erhält man das Zeichen in doppelter Breite.

# Tastenfolge **Drucker:** MAN  $S<sub>F</sub>$  12 15 (XEQ) [ALPHA] ACCHR (ALPHA)<br>
AOV<br>
CF 12

ACCHR verwendet den Betrag des ganzzahligen Teils der Zahl im X-Register und verändert nicht das Vorzeichen der Zahl.

### Ausdrucken des Druck-Buffer-Inhalts

Wenn Sie alle gewünschten Informationen im Druck-Buffer gesammelt haben, können Sie den Drucker anweisen, den Inhalt des Buffers auszudrucken. Der Inhalt wird von links nach rechts gedruckt – die ersten gespeicherten Zeichen erscheinen links und das zuletzt in den Buffer geladene Zeichen rechts auf dem Papier. Sie haben zwei Möglichkeiten zur Wahl, den Inhalt des Buffers auszudrucken und darüber hinaus das Format zu bestimmen, wie der Buffer-Inhalt ausgegebenwird.

Die zwei Funktionen, die das Ausdrucken des Buffer-Inhaltes bewirken, sind PRBUF (drucke Buffer) und ADV (Papiervorschub). PRBUF druckt den Inhalt des Druck-Buffers linksbündig, dh., die gedruckten Informationen geginnen am linken Papierrand. ADV dagegen druckt den Inhalt des Druck-Buffers *rechtsbündig*, so daß der Ausdruck stets bis zum rechten Papierrand reicht.

stets bis zum rechten Papierrand reicht.<br>Wenn der Inhalt des Druck-Buffers ausgedruckt wird, werden diese<br>Informationen gleichzeitig aus dem Buffer gelöscht.<br>Informationen gleichzeitig aus dem Buffer gelöscht. Informationen gleichzeitig aus dem Buffer gelöscht.

stammt noch vom letzten

Beispiel.

Die übrigen Funktionen, die den Ausdruck des Druck-Buffers be-<br>wirken, sind allgemein alle Funktionen, die normalerweise einen Aus-<br>druck bewirken (z.B. [PRX], [PRA], [VIEW], [AVIEW] usw.). Sie sollten<br>dabei aber beachten. des Buffers beeinflussen. So bewirkt **AXIEW** z.B. die Anzeige und den<br>Ausdruck des ALPHA-Registerinhaltes. Wenn der Druck-Buffer ange-<br>sammelte Zeichen beinhaltet und Sie **AXIEW** ausführen, wird der In-<br>halt des Buffers in

Wenn der Buffer vollständig gefüllt ist\*, gibt der Drucker *automatisch*<br>eine Zeile des Bufferinhalts aus, um weiteren Speicherplatz zu schaf-<br>fen.

Sie können den Inhalt des Druck-Buffers *ohne Ausdruck löschen,* wenn<br>Sie die Stromversorgung des Druckers aus- und wieder einschalten.<br>Damit gehen alle Informationen im Druck-Buffer verloren.

Gehen Sie einmal das folgende Beispiel durch, damit Sie sehen, wie<br> **ERBENET ZUSAMMEN EINER EINER EINER EINER EINER EINER EINER EINER EINER EINER EINER EINER EINE ZUR AUSTRITT ZUR AUSTRITT ZUR AUSTRIEUR DER SICHT SIE DER S** 

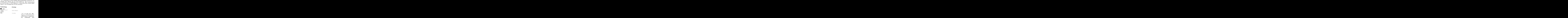

<sup>\*</sup>Die Länge des Druck-Buffers beträgt 44 Zeichen. Abhängig von den zu druckenden<br>Zeichen und von den Operationen, die zum Füllen des Buffers verwendet werden, kann<br>die Kapazität des Buffers auch geringer sein.

Sammeln Sie mit [ACA], [ACX] und [ACCHR] Zeichen im Buffer, um folgende Zeile zu drucken:

<sup>+</sup> 25.4 MM/IN!

(Im Beispiel wird davon ausgegangen, daß ACA der [IN]-Funktion zugeordnet ist,  $|ACX|$  der Taste [LOG] und PRBUF der Taste [TAN].) + 25.4 MM/IN!<br>Tastenfolge Drucker: Man Hilling Drugeordnet ist, Man and Drugeordnet ist, Man [Taste<br>Tastenfolge Drucker: MAN Fund Drucker: MAN Fund Drucker: MAN Fund Drucker: MAN Fund Drucker: MAN Fund Drucker

# **USER** 125 XEQ ALPHA ACCHR [ALPHA]  $F(X)$ <sup>1</sup> + 25.4 MM/IN! 25.4  $\sqrt{ACX}$   $(\sqrt{LOG})$ ALPHA SPACE MM (alpha) Space<br>
(Alpha)<br>
(ACA) (IN)<br>
33<br>
(XEO) (alpha)  $P$ RBUF $($ TAN $)$

Nach erfolgtem linksbündigem Ausdruck ist der Buffer jetzt leer. Damit Sie sehen, wie [ADV] den Inhalt des Buffers ausgibt, wiederholen Sie jetzt die Tastenfolge und drücken Sie statt PRBUF die Taste [ADV zur Ausgabe desBufferinhalts. Tastenfolge Drucker: man [[

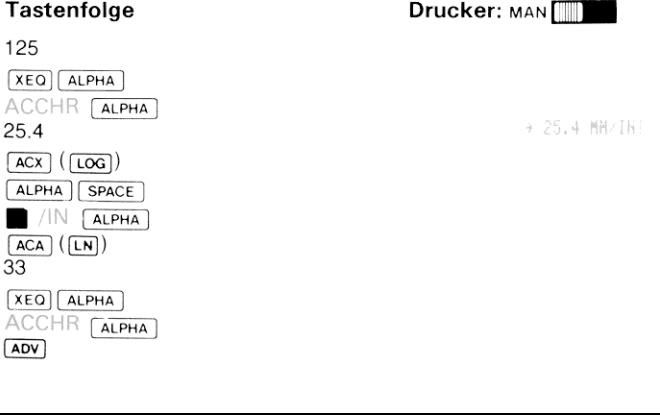

# Akkumulieren formatierter und unforma- tierter Zahlenwerte

Mit **[ACX]** wird die gesamte formatierte Zahl in den Druck-Buffer über-<br>nommen: dies beinhaltet die Zahl im augenblicklich gewählten Anzeigeformat sowie die Position für das Minuszeichen vor der Zahl.<br>Wenn Sie die Zahl ohne die vorangehende Leerstelle in den Buffer<br>übernehmen wollen, ist der Inhalt des X-Registers mit <u>[ARCL</u>] in das<br>ALPHA-Register zu ru Register, nicht dagegen die vorangehende Leerstelle im Falle posi-<br>tiver Zahlen. z.B.:

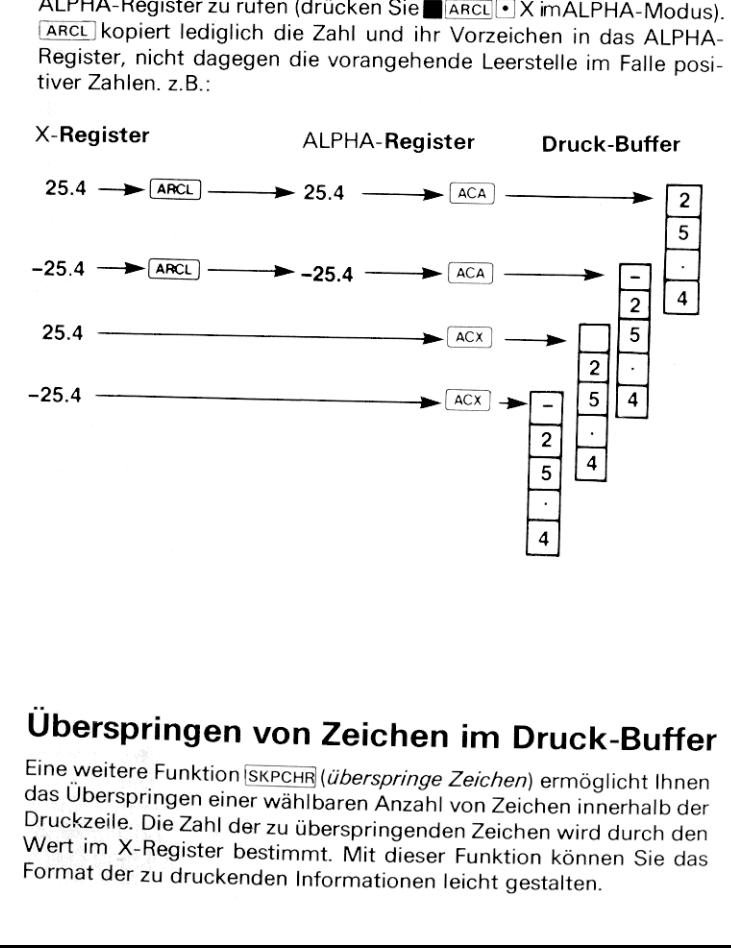

# Überspringen von Zeichen im Druck-Buffer

**Druck-Bu**<br> **e**n) ermöglicht<br>
eichen innerha<br>
chen wird durc<br>
tion können Si<br>
gestalten. Eine weitere Funktion SKPCHR (überspringe Zeichen) ermöglicht Ihnen<br>das Überspringen einer wählbaren Anzahl von Zeichen innerhalb der<br>Druckzeile. Die Zahl der zu überspringenden Zeichen wird durch den<br>Wert im X-Register be

Speichern Sie zur Verwendung von SKPCHR als erstes die Zahl der zu überspringenden Zeichen in das X-Register und führen Sie dann die Funktion aus. Das nachfolgende Beispiel zeigt Ihnen, wie SKPCHR zur Formatierung verwendet wird. Weisen SießKPCHR zur Ausführung im USER-Modus der [COS]-Tastenposition zu. Im Beispiel wird davon im USER-Modus der <u>lcos</u>l- lastenposition zu. Im Beispiel wird davor<br>ausgegangen, daß <u>[ACA</u>]noch der [<u>LN</u>]-Position, [<u>ACX</u>]noch der [<u>Loc</u>]-Position und PRBUF der [TAN-Position zugeordnet ist. Vergewissern Sie sich, daß der HP-41C in den USER-Modus geschaltet ist.

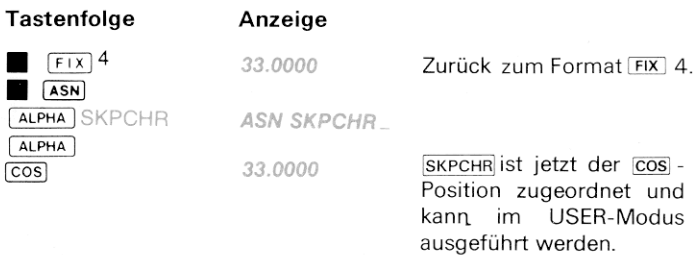

Speichern Sie jetzt die folgenden Informationen in den Druck-Buffer:

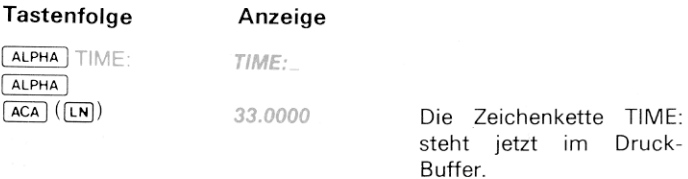

Speichern Sie jetzt mit **SKPCHR** (der cos-Position zugeordnet) 12 Leerstellen hinter die bereits im Druck-Buffer stehenden Informationen.

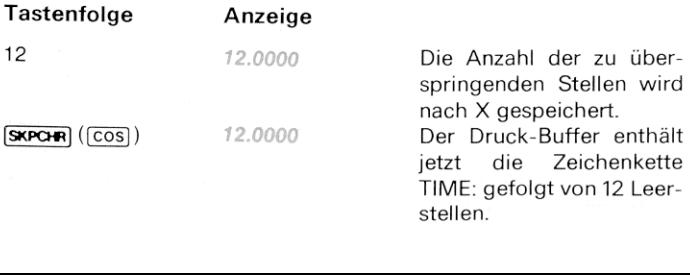

Laden Sie zur Vervollständigung der Zeile die Zeichenkette 4:35 AM in den Druck-Buffer.

Tastenfolge Anzeige  $\begin{array}{|c|c|c|c|}\n\hline \text{ALPHA} & \text{.} & \text{.} & \text$  $\frac{4!}{\text{ALPHA}}$  3 12.0000 12.0000

Drucken Sie den Tasteninhalt mit PRBUF)] (der TAN]-Position zugeordnet) aus.

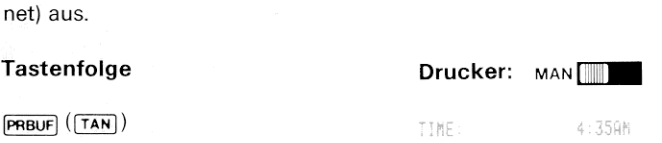

Der Buffer wurde ausgedruckt und ist jetzt leer. Beachten Sie, daß SKPCHR den Betrag des ganzzahligen Anteils der Zahl in X zur Bestimmung der Anzahl zu überspringender Stellen verwendet.

#### Akkumulieren von Kleinbuchstaben und doppelt breiten Zeichen

Die HP-41C Flags 12 und 13 bestimmen, wie die Zeichen gedruckt werden. (Eine vollständige Beschreibung dieser Flags finden Sie auf den Seiten 28 bis 31). Flag 12 steuert die Breite der gedruckten Zeichen. Wenn Flag <sup>12</sup> gesetzt ist, weist es den Rechner an, alle Informationen mit doppelter Zeichenbreite auszudrucken. Flag 13 ist<br>das Kleinschreibungs-Flag; wenn es gesetzt ist, werden alle Buch-<br>staben als Kleinbuchstaben gedruckt. Sind sowohl Flag 12 als auch<br>13 gelöscht, erfolgt d

Beispiel veranschaulicht dies: Im Beispiel wird davon ausgegangen,<br>Beispiel veranschaulicht dies: Im Beispiel wird davon ausgegangen,<br>daß <u>ACA</u> und **ERBUE**) noch den **[IN]**- und **[TAN**]-Tastenpositionen zuge-<br>ordnet sind u daß **[ACA]** und **[FREGET]** noch den [IN]- und [TAN]-Tastenpositionen zuge-<br>daß <u>[ACA</u>] und [FREGET] noch den [IN]- und [TAN]-Tastenpositionen zuge-<br>ordnet sind und daß sich der HP-41C im USER-Modus befindet.) Durch Setzen und Löschen dieser beiden Flags können Zeichen ver-<br>schiedener Breite und Groß-/Kleinbuchstaben gemischt in den Druck-<br>Buffer geladen und später gedruckt werden. Das folgende einfache

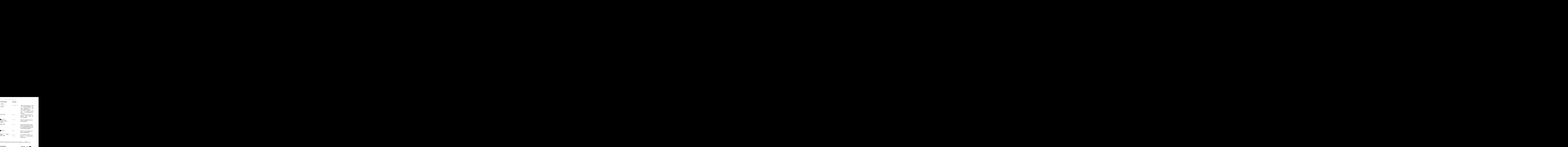

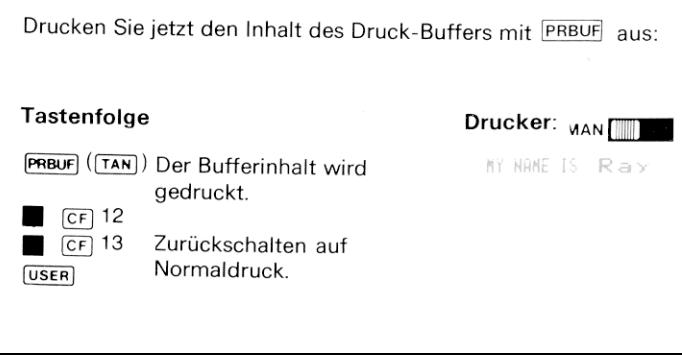

#### Programmierung mit den Akkumulations-Funktionen

Sämtliche in diesem Abschnitt besprochenen Akkumulations-Funktionen, die Zeichenketten im Druck-Buffer aufbauen, können auch als Anweisungen in Programme eingefügt werden, die Sie erstellen. Mit Hilfe dieser Funktionen können Sie Ihre Ausgaben nach eigenen Wünschen formatieren und alle Druckphasen des Programms steuern.

Programme, die nicht Akkumulations-Funktionen verwenden, sollten<br>
nicht in der Drucker-Betriebsart TRACE oder NORM verwendet wer-<br>
den. Die TRACE und NORM Drucker-Operationen verwenden die<br>
gleichen speziellen Buffer-Regis

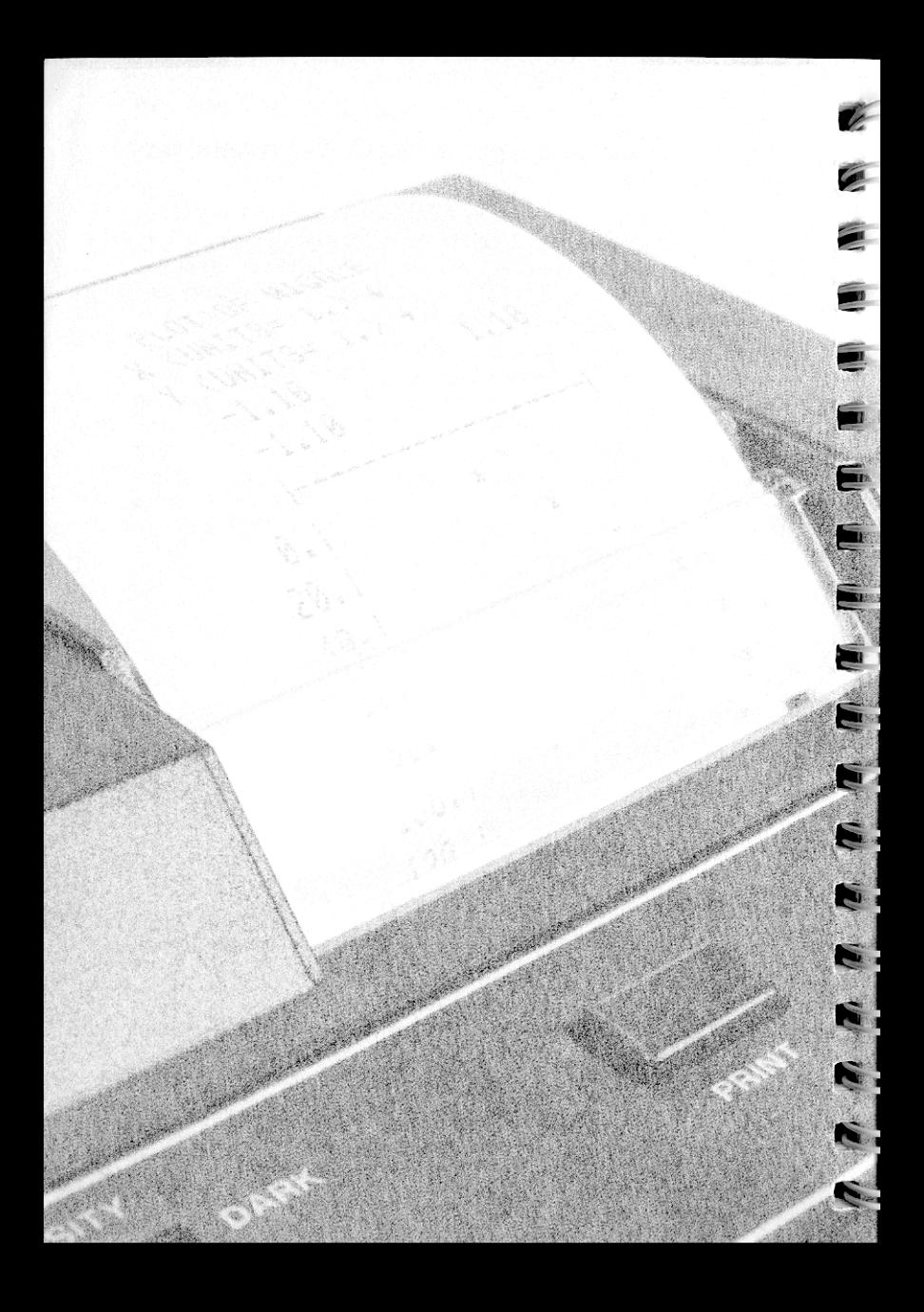

### Abschnitt 4 Plotten

Die herausragenden Fähigkeiten des HP-41C/HP 82143A Systems umfassen Drucker-Funktionen, wie sie bislang noch von keinem tragbaren netzunabhängigen Hewlett-Packard Rechner geboten wurden. Wenn Sie den Drucker an den HP-41C anschließen, werden fünf leistungsfähige Plotting-Operationen verfügbar. Mit Hilfe dieser Operationen können Sie jede gültige einwertige mathematische Funktion plotten, d.h. in ihrem Funktionsverlauf vom Drucker zeichnen lassen. Dieser Abschnitt erklärt die Wirkungsweise derPlotting-Operationen und zeigt deren Verwendung an Beispielen auf.

#### Plotten von Funktionen

Die Plot-Operation PRPLOT (drucke PLOT) erfordert einige Kenntnisse bezüglich der Programmierung des HP-41C. Wenn Sie nicht genau wissen, wie ein Programm in den HP-41C einzutasten ist, lesen Sie die näheren Einzelheiten im Teil 2 des HP-41C Bedienungs- und Pro-<br>grammierhandbuchs nach.

[PRPLOT] weist Sie an, sämtliche notwendigen Informationen zur Erstellung des Achsenkreuzes und zur Darstellung der Funktion einzugeben. Anschließend wird ein bereits in den Programmspeicher eingegebenes Programm zum Zeichnen der einzelnen Funktionswerte verwendet

Bevor wir uns mit der Wirkungsweise von [PRPLOT)im Detail befassen, wollen wir das folgende einfache Beispiel ausprobieren.

Die Funktion, die wir plotten wollen, ist:

$$
y = \text{SIN}(x)
$$

In diesem Beispiel wird davon ausgegangen, daß der Programmspeicher gelöscht und die Speicherzuweisung mit size 017 festge-<sup>017</sup> festge- legt wurde. Sorgen Sie weiter dafür, daß der HP-41C in den Winkel- Modus Grad (DEG) geschaltet ist und löschen Sie das Speicherregister  $R_{03}$ , bevor Sie beginnen – Sie werden später erfahren, wie  $R_{03}$  beim Plotten verwendet wird.

#### 50 Plotten

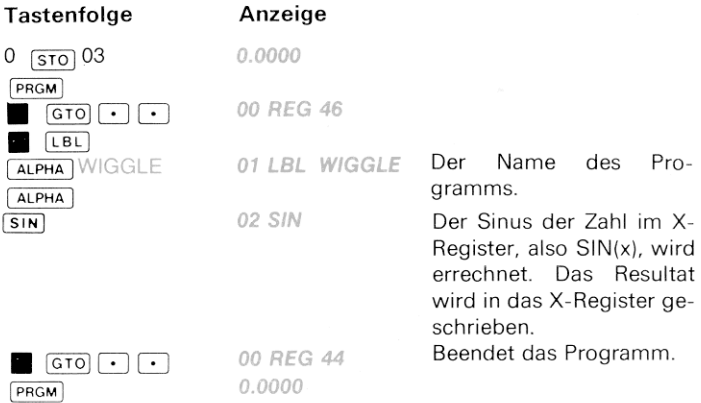

Führen Sie jetzt PRPLOT aus. Da die zu zeichnende Funktion SIN (x) ist, ist es sinnvoll, die Funktion für x-Werte von 0 bis 360 zu plotten. Die zugehörigen Funktionswerte werden zwischen -1.0000 und 1.0000 liegen. Diese Werte sollten als YMIN =  $-1.1$  und YMAX = 1.1 angegeben werden, damit genügend Raum bleibt, die Funktionswerte nahe —1und1zu zeichnen. Die x-Wertesollen für dieses Beispiel um jeweils 10 inkrementiert werden. <sup>x</sup> wird also 0, 10, 20, ..., 360 und y jeweils SIN(0), SIN(10), SIN(20), ..., SIN(360) betragen. Die x-Achse soll bei Null liegen.

Die folgende Liste faßt noch einmal die spezifizierten Werte zusammen und gibt den Text an, mit dem PRPLOT diese Daten verlangt.

Die folgende List<br>men und gibt de<br>Mame de<br>Minimale<br>Maximale<br>Lage der<br>Minimale<br>Maximale<br>Inkremen Name der Funktion: NAME? WIGGLE Minimaler v-Wert:  $Y$  MIN? -1.1 Maximaler y-Wert: Y MAX? 1.1 Lage der x-Achse:  $AXIS?$  0 Minimaler x-Wert:  $\times$  MIN? 0 Maximaler x-Wert: X MAX? 360 Inkrement  $(\triangle X)$ : X INC? 10

Plotten 51

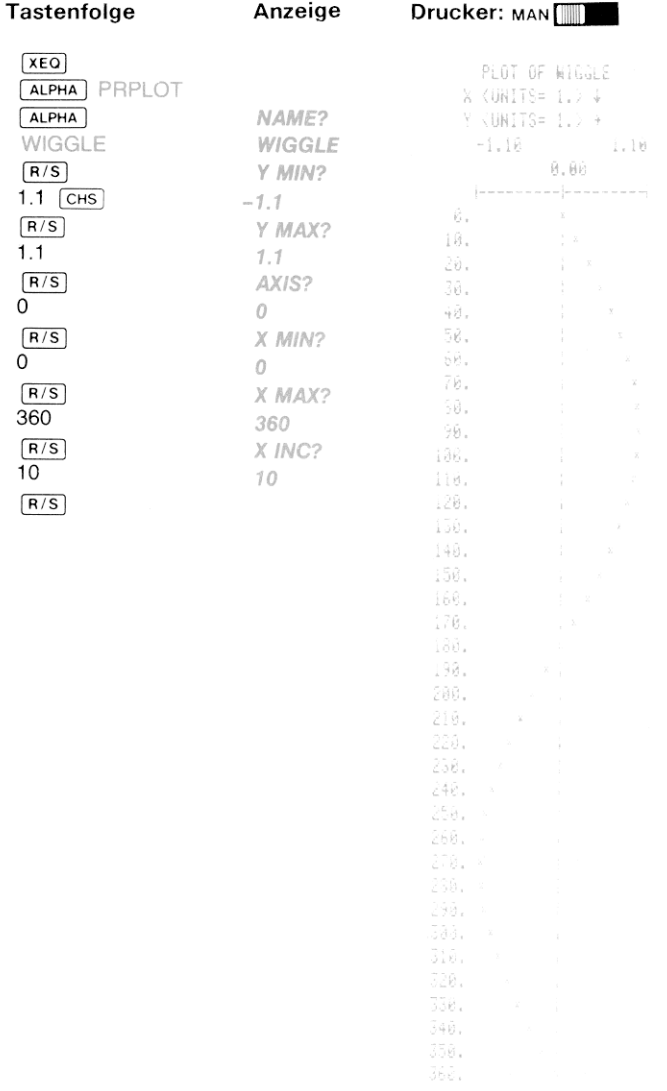

#### 52 Plotten

Sie sehen, wie einfach[PRPLOT] anzuwenden ist. Sie tasten ein Programm in den Programmspeicherein, führen [PRPLOT] aus und geben die von [PRPLOT) geforderten Informationen ein.

Wir wollen uns jetzt genauer ansehen, wie PRPLOT arbeitet und wie man die leistungsfähigen Plotting-Möglichkeiten nutzen kann.

Programme für PRPLOT. Das Programm bzw. die Funktion, die Sie plotten möchten, kann ein beliebiges Programm sein, das sich auf einen Wert im X-Register bezieht und ein Resultat nach X schreibt." [PRPLOT)speichert den x-Wert in das X-Register, führt das Programm aus und verwendet dann das Resultat im X-Register, um einen Punkt zu plotten.

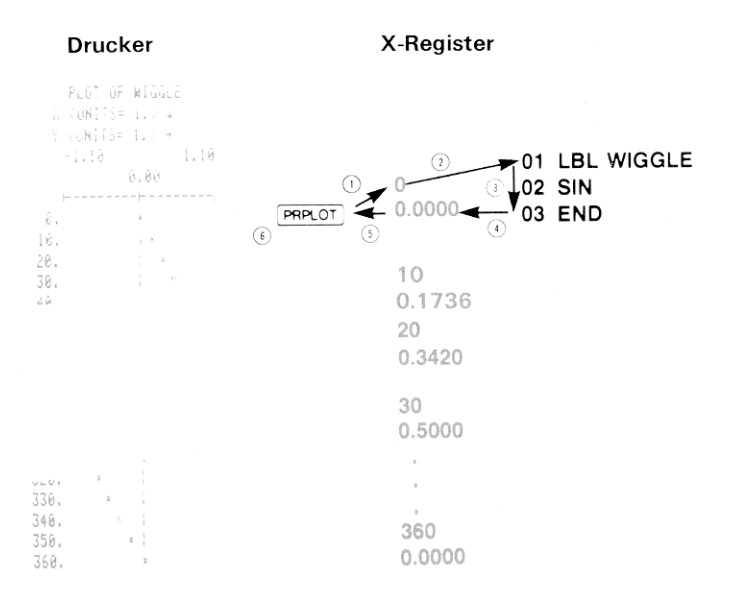

sgeführt wird, min<br>ahl von Unterprog PRPLOT] verwendet, wenn es durch ein Programmausgeführt wird, minimal drei Unter- programmebenen und bis zu zwei mehr, als es der Zahl von Unterprogrammebenen in der Funktion entspricht, die Sie plotten wollen.

Im Fall unseres Beispielprogramms WIGGLE haben wir für den minimalen x-Wert 0 und für den maximalen x-Wert 360 angegeben [PRPLOT] verwendet diese Daten und versorgt das Funktionsprogramm mit den jeweiligen Argumenten (x-Werte). Das Inkrement (in unserem Beispiel 10) wird von PRPLOT verwendet, um zu bestimmen, um wie-Im Fall unseres Beispielprogramms W<br>malen x-Wert O und für den maxim<br>
<u>PRPLOT</u> verwendet diese Daten und ver<br>
mit den jeweiligen Argumenten (x-We<br>
Beispiel 10) wird von **PRPLOT** verwend<br>
viel jeweils der x-Wert zu erhöhen

In unserem Beispiel erzeugt [PRPLOT) x-Werte von 0 bis 360 bei einer Schrittweite 10 (0, 10, 20, 30, 40, . . ., 350, 360). WIGGI F berechnet den Sinus jedes dieser Werte und schreibt das Resultat in das X-Register.

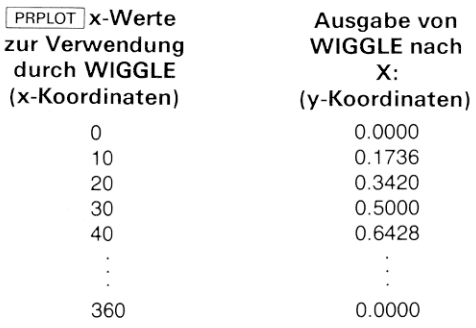

Dieses Ein-/Ausgabe-Schema erlaubt das Plotten beliebig komplizierter Funktionen. Sie haben lediglich die entsprechende Funktion als Programm einzugeben, das die x-Werte (von [PRPLOT] gestellt) im X-Register verwendet und schreibt. Das Plotten und die Ausführung des Programms werden von<br>PRPLOT]automatisch erledigt.

PRPLOT) verwendet zum Plotten die Stackregister Y, Z und T. Alle in die-<br>sen Registern gespeicherten Informationen gehen bei der Ausführung von [PRPLOT] verloren.

Wahl der X- und Y-Achsen. Wenn Sie **ERPLOT** ausführen, verlangt<br>das Programm von Ihnen sämtliche Daten zum Plotten der Funktion.<br>Drei dieser Werte (X MIN, X MAX und X INC) bestimmen, mit welchen<br>x-Werten das Funktionsprogr

In der Folge sind einige Beispiele für X MIN, X MAX und X INC angegeben; Sie erkennen den Einfluß auf die Werte, für die unser Funktionsprogramm (SIN(x)) ausgeführt wird:

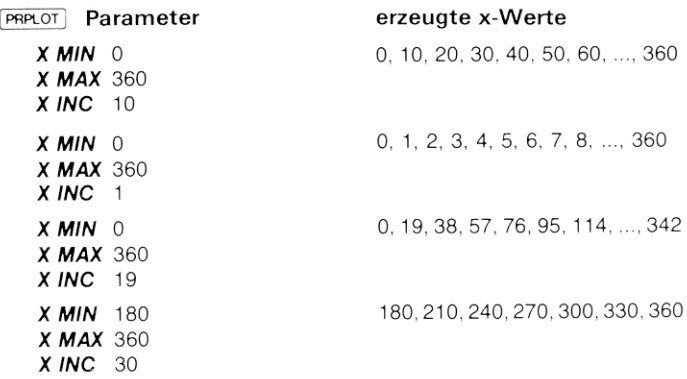

Eine weitere Funktion von XINC ist, daß Sie durch Angabe einer negativen Zahl den Rechner dazu anweisen können, eben diese Anzahl von x-Inkrementen zu verwenden. Der Rechner ermittelt x in diesem Fall automatisch für Sie. Wenn Sie beispielsweise im folgenden Beispiel für X INC —36 wählen, bedeutet dies, daß Sie gleiche x-Inkremente von 0 bis 360 wünschen.

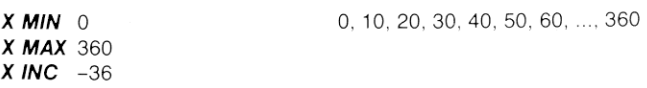

Wenn Sie für X INC -10 angeben, beginnt der Rechner mit einem Startwert und fährt mit 10 Inkrementen 0 bis 360 fort

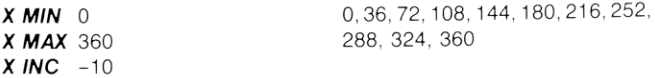

Die y-Achse wird genauso wie die x-Achse angegeben, nur daß dies nicht die Werte beeinflußt, die der Funktion als Argument angeboten werden. Diese Daten bestimmen vielmehr, wie die Funktionswerte gezeichnet werden. Im ersten Beispiel, als es um das Plotten von SIN(x) ging, wurden als y-Werte  $-1$  als Y MIN und 1 als Y MAX gewählt. Dies ist deshalb sinnvoll, weil alle Funktionswerte von SIN(x) zwischen den Grenzen minus und plus <sup>1</sup> fallen. Durch Variation der

y-Achsen-Werte können Sie beeinflussen, wie der Plot gedruckt wird Wenn Sie die y-Achse kleiner angeben, als es dem Wertebereich der zu plottenden Funktionen entspricht, werden die Funktionswerte, die außerhalb des Bereichs liegen, in die Y MIN- und Y MAX-Positionen gedruckt.

Hier sind einige Beispiele für die Variationsmöglichkeiten der y-Werte zur Veränderung des Kurvenbildes angegeben. Beachten Sie, wie das Erscheinungsbild der Funktion mit der Änderung der y-Werte variiert. Auf diese Weise können Sie die Werte so wählen, daß Sie sich auf einen speziellen Teil des Plots konzentrieren können.

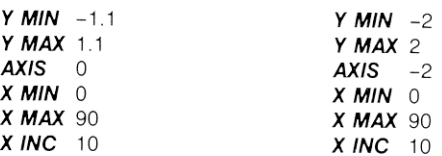

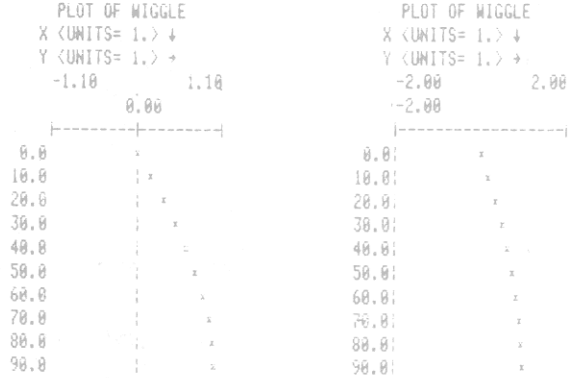

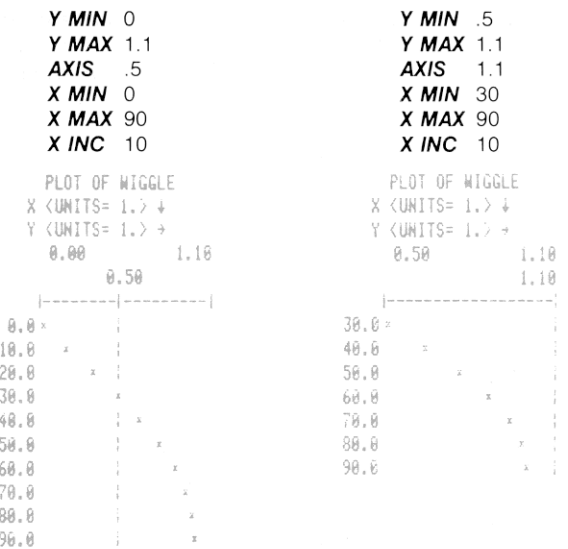

Mit der Eingabe-Forderung AXIS? werden Sie gefragt, an welche Stelle Sie die x-Achse setzen möchten. Der Wert für AXIS muß innerhalb (bis einschließlich) der Grenzen YMIN und YMAX liegen. Andernfalls fährt der Rechner so lange damit fort, diesen Wert von Ihnen zu erfragen, bis Sie einen gültigen Wert eingeben. Wenn Sie NONE (oder beliebige andere ALPHA-Zeichen) eintasten, wird der Ausdruck der v-Achse unterdrückt.

Die vorstehenden Beispiele zeigen, wie Sie die Position der Achse variieren können.

Plot-Beschriftung. Jeder gedruckte Plot ist mit fünf Zeilen Information beschriftet. In der ersten Zeile steht der Name des Programms, das Sie plotten. Die zweite und dritte Zeile gibt die x- und y-Achsen-Werte an. Die letzten beiden Zeilen sind die tatsächlichen y-Achsen-Beschriftungen.

Da die Breite des Druckpapiers beschränkt ist, dürfen die Beschriftungen nicht viele Stellen beinhalten. PRPLOT bestimmt einen Wert, der ermöglicht, daß die Beschriftungenin einer kürzeren Form dargestellt werden können. Es wird folgendes Format verwendet.

> X <UNITS= 1.> J Y <UNITS= 1.> +

Der nach unten gerichtete Pfeil in der x-Spalte soll daran erinnern, daß sich die Einheiten auf die Marken der x-Achse am linken Papierrand beziehen. Der nach rechts weisende Pfeil der y-Spalte weist daraufhin, daß sich die y-Einheit auf die Zahlenwerte in der ersten Zeile des Plot (entlang der y-Achse) beziehen.

Der folgende Ausdruck besagt z.B., daß die Einheit der x-Marken 104 und die der y-Marken 10<sup>3</sup> beträgt.

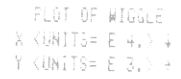

Die nächste Zeile der Plot-Beschriftung gibt den minimalen und maxi- malen Y-Achsenwert an. Unmittelbar darunter steht der y-Wert für die X-Achse, die entsprechend den angegebenen Werten positioniert und unterteilt ist

**Von [PRPLOT] verwendete Register**. Die Funktion **[PRPLOT]** verwendet die Register R<sub>OO</sub> bis R<sub>11</sub> zum Speichern der Plot-Informationen. Es muß also, damit **[PRPLOT**] einwandfrei arbeitet, zumindest mit **SIZE** 012 ein **PRPLOT** verwendet außerdem den Inhalt von R<sub>03</sub> zur Bestimmung desjenigen Zeichens, mit dem die x, y-Koordinaten geplottet werden.<br>Nähere Einzelheiten dazu finden Sie unter "Plotten mit Sonderzeichen"<br>auf Seite 61. (Bevo Nanere Einzelheiten dazu finden S<br>auf Seite 61. (Bevor Sie<u>[PRPLOT]</u><br>so daß nicht irgendwelche unerw<br>wendet werden).<br>**Das** [PRPLOT]-**Programm.** [PRPLOT]

**Das** [PRPLOT]-**Programm.** [PRPLOT] ist ein Programm, das unter Verwendung normaler HP-41C Funktionen geschrieben ist. Wenn Sie sich das Programm ansehen möchten, können Sie es mit Hilfe von Copy ]in den Programmspeicher das Programm ansehen möchten, können Sie es mit Hilfe von copy in Wenn Sie PRPLOT bis zum Ende ablaufen lassen, wird anschließend das Anzeigeformat FIX 4 gewählt sein, unabhängig davon, welches Format vor Ausführung von PRPLOT galt. Außerdem wird Flag 12 vom Programm gelöscht.

#### **Programmierbares Plotten**

Die Funktion PRPLOT ist programmierbar und hat im Rahmen eines Programms ausgeführt die gleiche Wirkung wie bei der manuellen Ausführung über das Tastenfeld. Es gibt darüber hinaus eine weitere programmierbare Version von PRPLOT, die nicht interaktiv ist, d.h. die nicht sämtliche zum Zeichnen des Plots erforderlichen Informationen von ihnen verlangt. Diese Funktion nennt sich PRPLOTP (drucke Plot. programmierbar).

Zur Ausführung von PRPLOTP über das Tastenfeld oder im Rahmen eines Programms sind als erstes die Plot-Parameter in folgende Register zu speichern:

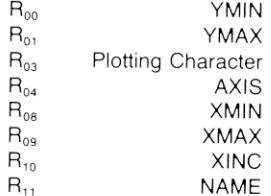

Wenn PRPLOTP ausgeführt wird, werden die vorstehenden Werte zur Konstruktion des Plots verwendet. Wie PRPLOT so verwendet auch PRPLOTP den Inhalt von R<sub>03</sub> zur Bestimmung des Zeichens, mit dem die Koordinatenpunkte geplottet werden. Im Abschnitt "Plotten mit Sonderzeichen" auf Seite 61 erfahren Sie näheres darüber. Nach Erstellen des Plots ist das Anzeigeformat FIX 4 gesetzt.

PRPLOTP ist unter Verwendung normaler HP-41C Funktionen erstellt und kann mit COPY in den Programmspeicher kopiert werden. Es muß mindestens ein Speichererweiterungs-Modul eingesteckt sein, bevor sich das Programm in den Speicher kopieren läßt. PRPLOTP unterscheidet sich von PRPLOT lediglich dadurch, daß die PROMPT-Operationen fehlen.)

Wenn YMAX  $\leq$  YMIN, XMAX  $\leq$  XMIN oder AXIS nicht zwischen (einschließlich) YMIN und YMAX liegt, erfolgt die Fehlermeldung DATA ERROR. Wenn die zu plottende Funktion im Programmspeicher nicht enthalten ist, zeigt der Rechner NONEXISTENTan.

#### Plotten der Y-Achse

PRAXIS ist der Teil des PRPLOT-Programms, der bestimmt, wie die Y-Achse aussehen soll. Die Routine verwendet die Werte aus folgenden Registern zum Zeichnen und Beschriften der Achse sowie zur Berechnung der v-Einheit. PRAXIS ist programmierbar oder kann über das Tastenfeld ausgeführt werden.

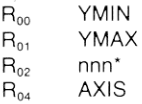

Sie können diese Routine für Sonderanwendungen benutzen und eigene Plot-Programme erstellen. PRAXIS kann dabei zur Beschriftung und Skalierung der Achsen verwendet werden. Wenn Sie PRPLOT oder **PRPLOTP** mit COPY in den Programmspeicher kopieren, schließt dies das PRAXIS-Unterprogramm ein. Eine vollständige Programmliste von PRPLOT (einschließlich PRAXIS) mit Kommentaren finden Sie in Anhang C.

Beispiel: Achse (YMIN = -2, YMAX = 5, nnn = 140, AXIS = -0.75)

 $-8.75$ 

Das PRAXIS-Programm verwendet bei der Ausführung zwei Unterprogrammebenen. Wenn Sie PRAXIS innerhalb eines Programms oder Unterprogramms ausführen möchten, müssen Sie sich vergewissern, daß noch mindestens zwei Unterprogrammebenen verfügbar sind. Wenn die obere Achse gedruckt worden ist, stehen Ihnen wieder alle sechs Unterprogrammebenen zur Verfügung. PRAXIS löscht Flag 12 und schaltet den Rechner auf Anzeigeformat FIX 4.

Wenn der Betrag nnn (R<sub>02</sub>) größer als 168 ist, zeigt der Rechner DATA ERROR an.

<sup>\*</sup> Der Parameter nnn bestimmt die Breite des Plot-Feldes in Spalten. Jedes gedruckte Zeichen ist sieben Spalten breit und insgesamt passen 24 Zeichen in eine Zeile, so daß sich insgesamt 7 x 24 oder 168 Spalten ergeben. Während der Ausführung von PRAXIS wird der Eingabewert nnn so abgewandelt, daß er von REGPLOT und STKPLOT verwendet werden kann. Diese Form nnn aaa, wird später beim Plotten von Einzelzeilen erklärt. PRAXIS verwendet nur den Teil nnn dieser Zahl.

### Plotten von Einzelzeilen

Die Operation REGPLOT (Register-Plot) druckt jeweils einen vertikalen Strich und einen Funktionswert. REGPLOT wird von PRPLOT und PRPLOTP zum Plotten verwendet. Die Plot-Parameter für **REGPLOT** sind:

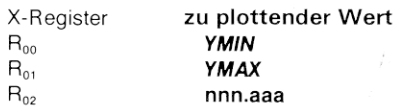

Dabei bezeichnet nnn die Spaltenbreite (siehe Fußnote auf Seite 59) des Plots und aaa die Spaltennummer der x-Achse. Wenn aaa = Oist, wird die Achse automatisch in die Spalte gelegt, die am nächsten bei  $Y = 0$  liegt. Wenn nnn.aaa negativ ist, wird lediglich der x-Wert geplottet und nicht die Achse. Sie können die auf Seite 59 beschriebene PRAXIS }-Funktion ausführen, um die nnn.aaa-Werte automatisch zu bestimmen

[REGPLOT)verwendet Ros zur Bestimmung des Plot-Zeichens. Näheres dazu können Sie unter "Plotten mit Sonderzeichen" auf Seite 61 nachlesen. Die REGPLOT-Routine beinhaltet keine Unterprogrammebene und ändert weder das Anzeigeformat noch irgendwelche Speicherregister-Inhalte.

Das folgende Beispiel veranschaulicht die Ein- und Ausgabewerte VON REGPLOT:

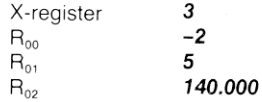

Eine weitere Operation, STKPLOT (Stack-Plot), ermöglicht ebenso wie REGPLOT das Plotten von Einzelzeilen, nur daß STKPLOT erfordert, daß die Werte und Parameter in den Stackregistern stehen. Die Verwendung<br>Werte und Parameter in den Stackregistern stehen. Die Verwendung der Stackregister zum Plotten vermeidet mögliche Konflikte, die dadurch hervorgerufen werden können, daß auch Ihr Programm die Register Roo und Roj verwendet. Die [STKPLOT-Routine plottet die x, y-Koordinaten *grundsätzlich* als kleines x. r*iot*), e<br>daß <u>stit</u><br>tern ste<br>it mögli<br>iß auch<br>stkPLOT

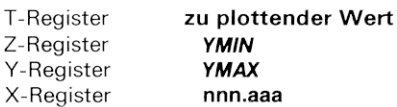

Hier die Ein- und Ausgabewerte von STKPLOT ;

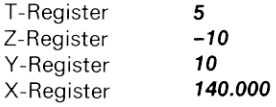

Mit REGPLOT und STKPLOT können Sie leicht eigene beschriftete Plots erstellen. Schreiben Sie als erstes die X-Marke für eine Plotzeile mit [ACX]in den Druck-Buffer und führen Sie dann [REGPLOT] oder STKPLOT aus. Die X-Marke wird automatisch in die richtige Spalte positioniert. Dieses Verfahren kann innerhalb eines Programms für jede zu plottende Zeile wiederholt werden. Da die Beschriftungen (Marken) automatisch positioniert werden, können Sie in der Länge variieren, so lange die Zahl der für das Plotten nicht verwendeten Spalten nicht überschritten wird.

Sowohl bei REGPLOT als auch STKPLOT erfolgt die Fehlermeldung  $DATA$  ERROR, wenn YMIN  $\geq$  YMAX, nnn = 000, |nnn| > 168, ist.

#### Plotten mit Sonderzeichen

**PRPLOT, PRPLOTP und REGPLOT** verwenden R<sub>O3</sub> zur Wahl des gewünsch-<br>ten Plot-Zeichens. Durch Verwendung einer der Sonderfunktionen BLDSPEC, jn Abschnitt 5 behandelt) läßt sich ein beliebiges Zeichen definieren, das zum Plotten der Funktion verwendet wird. Wenn der Inhalt von R<sub>O3</sub> numerisch ist, wird x als Plot-Zeichen verwendet. Wird dagegen die mit **BLDSPEC** gebildete Information in R<sub>03</sub> gespeichert, verwenden die Plot-Funktionen das entsprechende Sonderzeichen zur Darstellung der Funktion. Um sicher zu gehen, daß als Plot-Zeichen das kleine x und kein anderes ungewünschtes Zeichen verwendet wird, sollten Sie R<sub>os</sub> löschen (drücken Sie 0 [STO] 03).

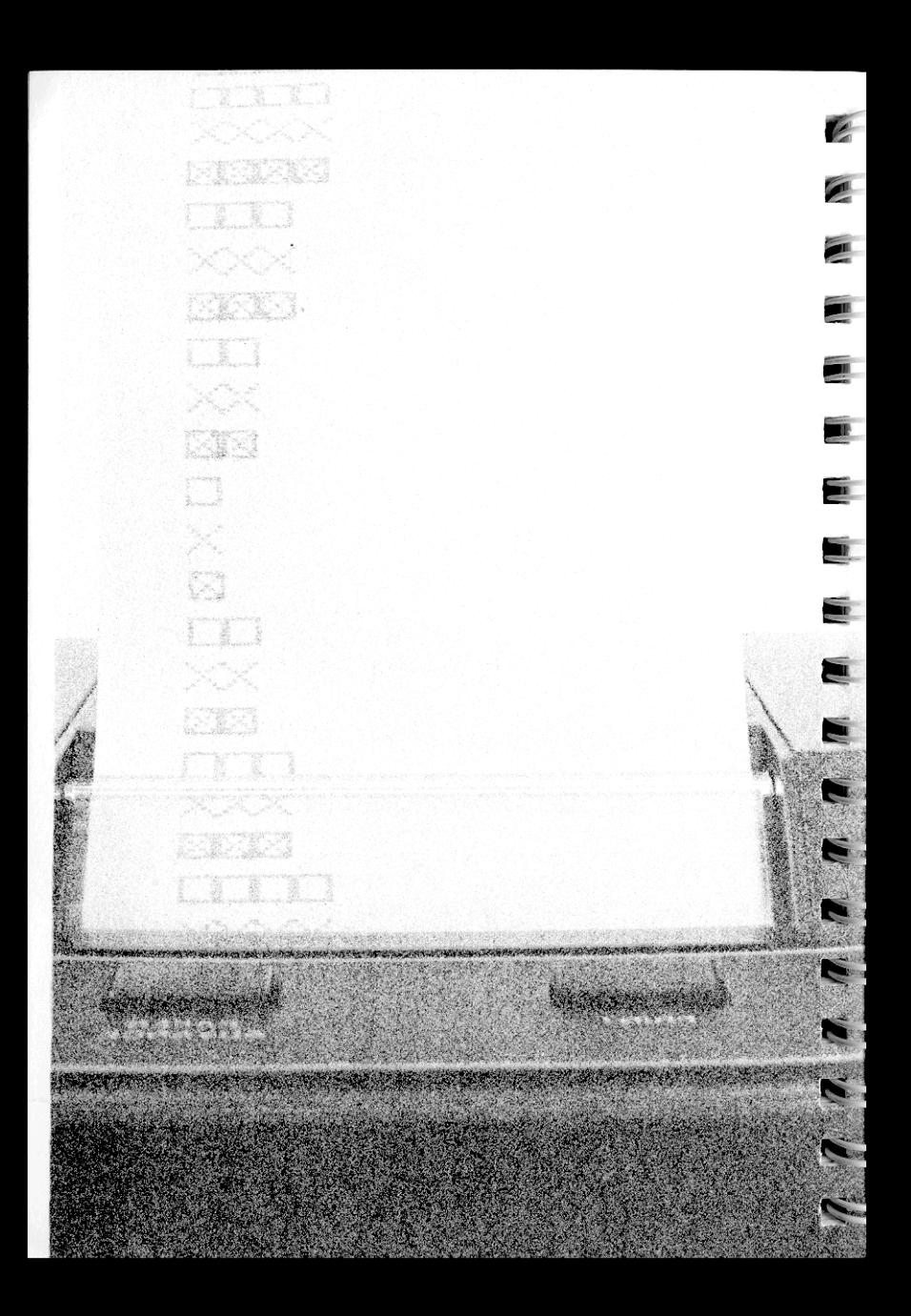

# Abschnitt 5 Graphik

Der Thermodrucker HP 82143A verfügt über Operationen, mit deren Hilfe Sie exakt bestimmen können, was gedruckt wird. Sie können sich einen eigenen Zeichensatz bilden, der Sonderzeichen und sogar graphische Symbole beinhalten kann. Unter Verwendung der Graphik-Operationen, die in diesem Abschnitt besprochen werden, können Sie beliebige Plot-Zeichen definieren, die von PRPLOT , PRPLOTP und REGPLOT verwendet werden.

Alle Standardzeichen des Druckers HP 82143A werden aus Punkten einer <sup>5</sup> <sup>x</sup> <sup>7</sup> Matrix gebildet. Wenn Sie sich die Druckzeichen aus der Nähe ansehen, können Sie erkennen, wie sie aus einzelnen Punkten zusammengesetzt sind. Um den notwendigen Zeichenabstand zu gewährleisten, sind die Standardzeichen innerhalb einer 7 x 7 Matrix gebildet. Der Drucker setzt zur Wiedergabe eines bestimmten Zeichens das zugehörige Punktmuster auf das Papier.

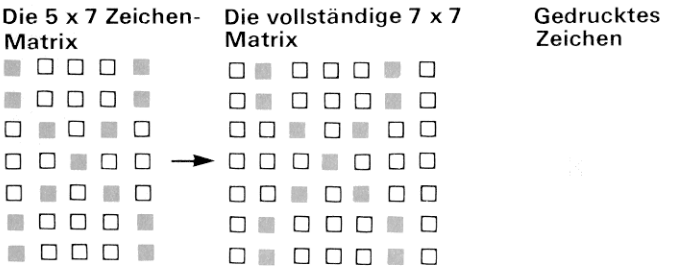

Mit Hilfe der Graphik-Operationen können Sie dem Drucker exakt sagen, welche Punkte er in welcher Spalte der 7 <sup>x</sup> 7 Punkt-Matrix drucken soll

### Bestimmung einer Punkt-Spalte

Sie können auf einfache Weise festlegen, welche Punkte in einer bestimmten Spalte gedruckt werden sollen. Füllen Sie in der nachfolgenden Abbildung diejenigen Punkte aus, die innerhalb der Spalte gedruckt werden sollen. Wie Sie sehen, gehört zu jeder Zeile ein numerischer Wert; diese Werte sind für die Punkte, die Sie innerhalb der Spalte drucken möchten, zusammenzuzählen. Das Resultat ist die sog. Spalten-Druck-Zahl, die im Zusammenhang mit einigen der Graphik-Operationen verwendet wird. Die Spalten-Druck-Zahl kann von 0 bis 127 variieren.

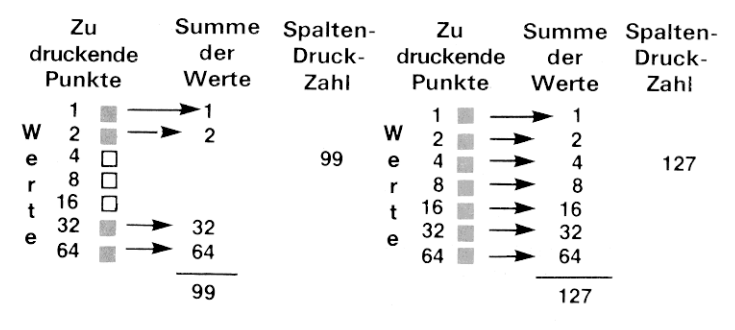

### Zusammenfassung der Spalten

Eine Reihe von Spalten-Druck-Zahlen kann mit Hilfe von FACCOL (akkumuliere Spalte) im Druck-Buffer zusammengefaßt werden. Auf diese Weise können Sie Sonderzeichen mit bis zu 43 Spalten Breite bilden.

Geben Sie zur Verwendung von **AccoL** eine Spalten-Druck-Zahl in das X-Register ein und führen Sie dann die Funktion aus. Die Spalten-Druck-Zahl wird von(AccoL) umgeformt und in den Druck-Buffer geladen. Jede umgewandelte Spalten-Druck-Zahl belegt ein Register im Druck-Buffer. (Einzelheiten zum Druck-Buffer können Sie in Abschnitt 3 nachlesen.) Die Accou,-Operation sollte nur in der Drucker-Betriebsart MAN verwendet werden. In den Schalterstellungen TRACE und NORM wird der Inhalt des Druck-Buffers vorzeitig ausgegeben.

Das folgende Beispiel speichert neun Spalten-Druck-Zahlen in den Druck-Buffer und druckt dann den Inhalt des Buffers aus.

123456789 1 2 3 4 5 6 7 8 9<br>1 0 8 8 9 9 0 1 0 2 <sup>2</sup> <sup>0</sup> 00000 <sup>a</sup> 4 O NO 0 8 0 8 0 8 0 <sup>8</sup> 0O o o o 0 16 0 D O **D O O O O O O** 16 OD <mark>ao amin'ny dia G</mark><br>32 O **ao** amin'ny desimal <sup>64</sup> 0O o Spalten-Druck-Zahl= 0 12765 93 85 93 651270

Es ist nützlich, PR8UF] und[AcCoL] geeigneten Tasten zur Verwendung im USER-Modus zuzuordnen. Das nachfolgende Beispiel geht davon aus, daß diese Operationen dem Tastenfeld zur Verwendung im USER-Modus zugeordnet wurden.<br>Tastenfolge **Drucker: MAN EXAMPLE PROTECT** 

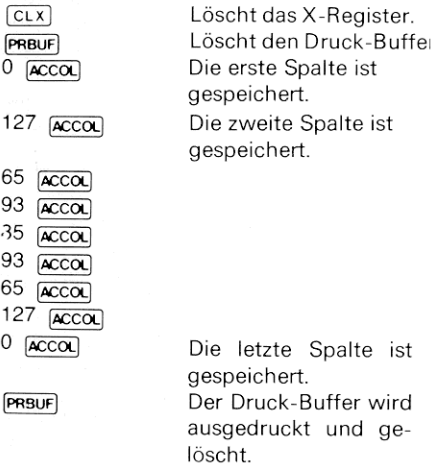

Accol verwendet als Spalten-Druck-Zahl den Betrag des ganzzahligen Anteils der Zahl im X-Register.

Sie können Spalten akkumulieren, bis der Druck-Buffer gefüllt ist. Wennsämtliche Buffer-Register belegt sind (der Buffer voll ist), wird der Inhalt automatisch ausgedruckt.

# Leerspalten

von  $\sqrt{\text{SKPCOL}}$  ist einfach die Anzahl der zu überspringenden Spalten in das X-Register einzugeben und anschließend die Funktion auszuführen. Die entsprechende Information wird dabei in den Druck-Buffer gespeichert. Der Beim Speichern einzelner Spalten in den Druck-Buffer kann es vor-<br>kommen, daß Sie einige Spalten überspringen möchten, um das<br>gewünschte Druckbild zu erhalten. Dies können Sie auf einfache<br>Weise mit [SKPCOL] (überspringe S Die maximale Anzahl von Spalten, die Sie angeben dürfen, beträgt<br>167 (das Überspringen von 168 Spalten wäre das gleiche wie ein<br>Zeilenvorschub). Wenn der Betrag des ganzzahligen Anteils der An-<br>zahl zu überspringender Spal

Wenn Sie eine größere Anzahl Spalten zu überspringen beabsichtigen, kann **SKPCHR** günstiger als **SKPCOL** sein. Wenn Sie beispielsweise 63 Spalten überspringen möchten, ist dies das Gleiche wie das Überspringen von 9 Vollze

Beachten Sie, daß die Breite des Papierstreifens größer als die maxi- male Druck-Breiteist. Sie können bis zu <sup>24</sup> Zeichen bzw. <sup>168</sup> Spalten breit drucken.

Das folgende Beispiel veranschaulicht, wie **[SKPCOL]** zusammen mit **ACCOL]** verwendet werden kann. Es wird angenommen, daß [SKPCOL]<br>**ACCOL**] und **PRBUF** geeigneten Tasten zur Ausführung im USER-Modus<br>zugeordnet sind. Die e an der rechten Druckfeld-Begrenzung, eine an der linken Seite.<br>Tastenfolge Drucker: MAN

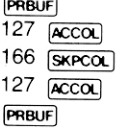

Löscht den Druck-Buffer. Die erste vertikale Linie. Überspringt 166 Spalten Die zweite vertikale Linie. Druckt den Bufferinhalt aus.

# Sonderzeichen

**ELDSPEC** (*Son*<br>7 x 7 Matrixt<br>X- und Y-Re<br>nach der an<br>Dieses Sonc<br>gespeichert<br>Datenregiste Während die Accou-Operation zum Aufbau spezieller Graphik-Darstellungen mit bis zu 43 Spalten Breite verwendet wird, kann mit BLDSPEC (Sonderzeichen) ein Sonderzeichen innerhalb der normalen 7 x 7 Matrixform definiert werden, BLDSPEC kann unter Verwendung des X- und Y-Registers bis zu sieben Spalten-Druck-Zahlen, jeweils eine nach der anderen, in einen 7-spaltigen Zeichen-Block umwandeln. Dieses Sonderzeichen wird dann mit ACSPEC in den Druck-Buffer gespeichert oder für die spätere Akkumulation im Buffer in eines der Datenregister gespeichert.

Mit Hilfe von 8LDsPEC und ACSPEC können Sie neue Zeichen und spezielle Symbole bilden. Verfahren Sie zur Verwendung dieser beiden Funktionen wie folgt:

- 1. Bestimmen Sie die sieben Spalten-Druck-Zahlen, die das gewünschte Zeichen bilden
- 2. Löschen Sie das X- und Y-Register mit 0 ENTER+
- 3. Tasten Sie die erste Spalten-Druck-Zahl in das X-Register und führen Sie BLDSPEC aus. Wiederholen Sie diesen Vorgang für alle sieben Spalten-Druck-Zahlen. Die dabei vom HP-41C angezeigten Zeichen sind bedeutungslos und können unbeachtet bleiben.
- 4. Führen Sie [Acspec] aus. Sie können das Zeichen zur späteren Verwendung in ein beliebiges Register speichern. Wenn Sie die Umwandlung mit BLosPEc abgeschlossen haben, befindet sich das Zeichen im X-Register — auch dann, wenn in der Anzeige des HP-41C nichts dargestellt wird.
- 5. Drucken Sie den Inhalt des Druck-Buffers mit PRBUF oder ADV aus.

Das nachfolgende Beispiel zeigt, wie das Verfahren zum Aufbau und zur Speicherung eines Sonderzeichens verwendet wird.

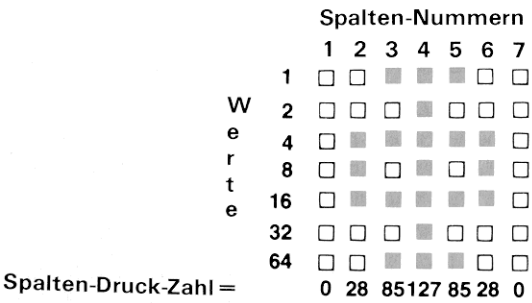

Die einzelnen Spalten-Druck-Zahlen werden jetzt mit Hilfe von <mark>BLDSPEC</mark><br>in ein Sonderzeichen umgewandelt.

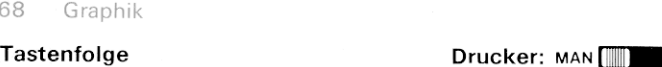

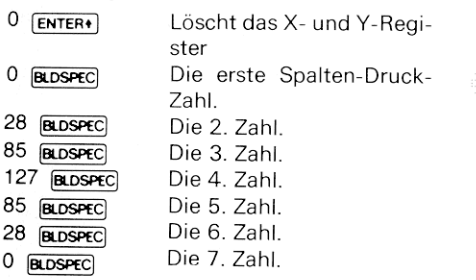

Nachdem jetzt alle Spalten-Druck-Zahlen in ein Sonderzeichen umgewandelt wurden, können Sie diese Informationen in den Buffer laden und ausdrucken. Das Zeichen kann ebenso in einem Register gespeichert und später bei Bedarf von dort zurückgerufen und in den Druck-Buffer geschrieben werden.

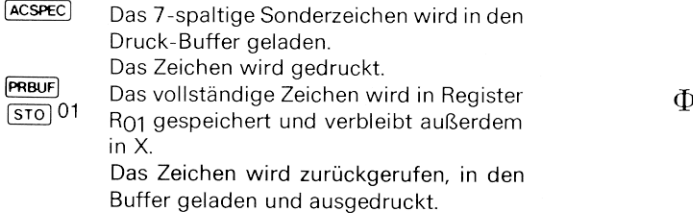

D

Die ACSPEC - Operation akkumuliert stets sieben Spalten auf einmal im Buffer. Wenn Sie beim Aufbau des Sonderzeichens mit ELDSPEC weniger als sieben Spalten-Druck-Zahlen angeben, werden automatisch Leerspalten zur Vervollständigung der Matrix eingefügt.

Wenn Sie mehr als sieben Spalten-Druck-Zahlen mitBLDSPEC verarbeiten, gehen jeweils die erst eingegebenen Spalten verloren, wenn Sie überzählige Spalten hinzufügen.

# Rechts- und linksbündiger Druck des Bufferinhalts

Sie kommen bi<br>zeile rechtsbi<br>weise <u>[ADV</u>] o<br>Zum rechtsbi<br>zu drücken o Sie können bestimmen, ob Sie die im Druck-Buffer aufgebaute Druckzeile rechtsbündig oder linksbündig drucken wollen, indem Sie wahlweise ADV oder FRBUF verwenden

zu drücken oder die ABY-Funktion auszuführen. zum rechtsbündigen Ausdruck des Bufferinhalts ist [ADV] am Drucker Graphik 69<br>Zum linksbündigen Drucken des Bufferinhalts, führen Sie [ PRBUF ] aus.

Wenn die Informationen aufgrund eines Buffer-Überlaufs oder aufgrund der Ausführung anderer Druck-Funktionen automatisch gedruckt werden, werden sie in Abhängigkeit der zuletzt gedruckten Zeile rechts- oder linksbündig angeordnet.

Drucken Sie jetzt mit unveränderten Stack-Registerinhalten den Inhalt des Druck-Buffers rechtsbündig aus. Tastenfolge Drucker: man [[

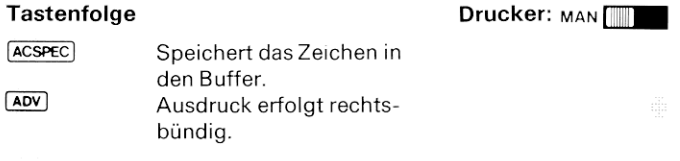

Jetzt wollen wir den Bufferinhalt linksbündig ausdrucken.

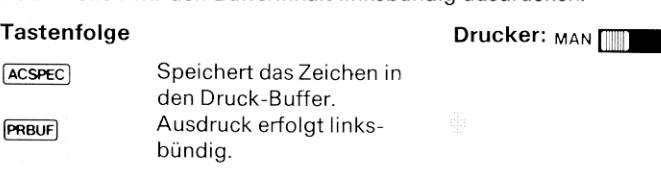

#### Programmierung der Sonderzeichenoperationen

Jede der angesprochenen Operationen zur Verwendung von ELDSPEG<br>und **ACSPEC** kann auch programmiert werden. Fassen Sie das Pro-<br>gramm so ab, daß die Informationen entsprechend den auf Seite 66-68<br>angegebenen Verfahren aufge Denken Sie dabei daran, daß sich die Sonderzeichen in beliebigen Daten-Speicherregistern speichern lassen und anschließend bei Bedarf zurückgerufen und in den Buffer geladen werden können.

# Sonder-Plot-Zeichen

Die Programmroutinen [PRPLOT], [PRPLOTP] und [REGPLOT] verwenden<br>alle den in Register R<sub>03</sub> gespeicherten Wert zur Wahl des zu verwendenden Plot-Zeichens. Mit **ELDSPEC** können Sie beliebige Sym-<br>bole zum Plotten von Funkt

- 
- 2. Speichrn Sie es nach Ros.
- 3. Führen Sie die gewünschte Plot-Operation aus.

#### Anhang A

# Zubehör, Pflege und Wartung

#### Zubehör Standard-Zubehör

Netzladegerät Aufladbarer Batteriesatz Thermodrucker HP 82143A Bedienungshandbuch Zwei Rollen Thermodruckpapier

#### Weiteres Zubehör zum Drucker HP 82143A

Druckpapierrollen Reserve-Batteriesatz Diebstahlsicherungs-Kabel

# Pflege Ihres HP 82143A Druckers

Bei der Entwicklung des Thermodruckers HP 82143A wurde auch dem kleinsten Detail große Beachtung geschenkt. Jeder Drucker wurde nach der Herstellung sowohl elektrisch als auch mechanisch gründlich überprüft und auf evtl. äußere Mängel untersucht.

#### Temperaturbereich

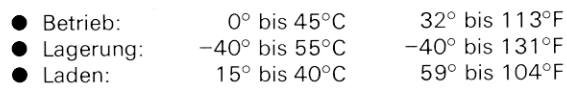

#### Pflege des Druckers

#### Vorsicht

Schalten Sie den HP-41C grundsätzlich aus, bevor sie irgendwelche einsteckbaren Erweiterungen anschließen oder entfernen. Andernfalls können sowohl der Rechner als auch die Zubehörteile beschädigt werden.

1. Halten Sie den Kontaktbereich des Drucker-Interfacesteckers stets sauber. Sollten die Kontakte dennoch einmal verschmutzt sein, sind sie vorsichtig mit einer weichen Bürste zu reinigen. Auf keinen Fall dürfen dazu flüssige Reinigungsmittel verwendet werden.
- 2. Bewahren Sie den Drucker an einem sauberen, trockenen Platz auf.
- 3. Schalten Sie den HP-41C grundsätzlich aus, bevor Sie irgendwelche einsteckbaren Erweiterungen anschließen oder entfernen. Anderenfalls kann sowohl der Rechnerals auch das entsprechende Zubehörteil beschädigt werden.

### Vorsicht

Stecken Sie niemals Ihren Finger oder andere Werkzeuge in die Erweiterungsbuchsen des HP-41C. Sie laufen sonst Gefahr, daß sich die Inhalte des Permanentspeichers ändern oder der Rechner sogar beschädigt wird. Schützen Sie die nicht belegten Anschlußbuchsen des Rechners stets mit den mitgelieferten Verschlußkappen.

### Störungen des Druckerbetriebs

Wennder HP 82143A nicht druckt und die übrigen Teile des HP-41C Systems zu arbeiten scheinen, sollten Sie folgendes überprüfen:

- 1. Überprüfen Sie, ob der Rechner im richtigen Betriebs-Modus arbeitet. Lesen Sie noch einmal die genauen Anweisungen zur Verwendung der entsprechenden Druck-Operationen nach.
- 2. Wenn eine Funktion wohl über das Tastenfeld, nicht dagegen im Rahmen eines Programms auszuführen ist, sollten Sie prüfen, ob Flag 21 gesetzt ist. Sehen Sie auf Seite 30 nach.
- 3. UÜberprüfen Sie, ob der Drucker-Interfacestecker ordnungsgemäß in eine der HP-41C Anschlußbuchsen eingeschoben ist und sowohl der Rechner als auch der Drucker eingeschaltet sind
- 4. Überprüfen Sie die BAT- und POWER-Anzeigen am Drucker. Wenn die aufladbaren Batterien weitgehend entladen sind, arbeitet der Druckernicht. Lesen Sie Einzelheiten dazu im Abschnitt <sup>1</sup> dieses Handbuchs nach.
- 5. Prüfen Sie, ob der HP-41C die OUT OF PAPER-Meldung anzeigt. Wenn das Papier ausgegangen ist, arbeitet der Drucker nicht.
- 6. Drücken Sie **LERINT** und dann **ADV** am Drucker. Wenn ein Papier- vorschub erfolgt, arbeitet der Drucker einwandfrei.
- 7. Wenn der Papiertransport einwandfrei scheint, aber keine Zeichen auf dem Druckpapier erscheinen, haben Sie die Papierrolle mög- licherweise falsch herum eingesetzt. Ziehen Sie das Druckpapier rückwärts aus dem Druckmechanismus, drehen Sie die Rolle um und führen Sie das Papier ordnungsgemäß ein. Nähere Einzel- heiten dazu können Sie in Abschnitt <sup>1</sup> nachlesen. Verwenden Sie nur Original Hewlett-Packard Thermodruckpapier.

### 72 Zubehör, Pflege und Wartung

- 8. Wenn der Papiertransport gehemmt scheint, greifen Sie den Papierstreifen und ziehen Sie ihn vor- und rückwärts durch den Transportmechanismus. Hantieren Sie auf keinen Fall mit irgendwelchen Werkzeugen am Drucker.
- 9. Wenn Sie die Ursache der Störung immer noch nicht gefunden haben, sollten Sie sich mit Ihrem HP-41C und HP 82143A Drucker an Ihren HP-Vertragshändler wenden oder beide Geräte an Hewlett-Packard einsenden. Ihr Händler hat vielleicht die Möglichkeit, das Gerät kurzfristig auszutauschen, um so festzustellen, ob der Fehler beim Rechner oder Drucker liegt. Nur das nachweislich defekte Gerät sollte zum Service an HP eingeschickt werden. Läßt sich der Fehler nicht zweifelsfrei lokalisieren, sollte sowohl der HP-41C als auch der Drucker zur Instandsetzung an Hewlett-Packard eingesendet werden.

## Gewährleistung

Hewlett-Packard gewährleistet, daß der Thermodrucker frei von Material- und Verarbeitungsfehlern ist, und verpflichtet sich, etwaige fehlerhafte Teile kostenlos instandzusetzen oder auszutauschen, wenn der Thermodrucker — direkt oder über einen autorisierten Hewlett-Packard-Vertragshändler — an Hewlett-Packard eingeschickt wird. Die Gewährleistungsfrist beträgt 12 Monate ab Verkaufsdatum.

Weitergehende Ansprüche, insbesondere auf Ersatz von Folgeschäden, können nicht geltend gemacht werden. Schäden, die durch unsachgemäße Bedienung oder Gewalteinwirkung entstanden bzw. auf Reparaturen oder Veränderungen des Thermodruckers durch Dritte zurückzuführen sind, werden von dieser Gewährleistung nicht umfaßt.

Die Gewährleistung gilt nur in Verbindung mit entweder

- a) dem von einem Hewlett-Packard-Vertragshändler ausgestellten Kaufbeleg und der vollständig ausgefüllten, von diesem Hewlett-Packard-Vertragshändler unterschriebenen Service-Karte oder
- b) der Original-Rechnung von Hewlett-Packard.

Die Ansprüche des Käufers aus dem Kaufvertrag bleiben von dieser Gewährleistung unberührt.

Nach Ablauf der Gewährleistungsfrist werden Instandsetzungen gegen Berechnung ausgeführt. Die Gewährleistungsfrist auf Instandsetzungsarbeiten beträgt 180 Tage.

## Versandanweisungen

Bei fehlerhaftem Arbeiten des Thermodruckers schicken Sie bitte:

- Das nicht einwandfrei arbeitende Gerät mit den Standardzubehörteilen (und ggf. Ihren HP-41C)
- Den Kaufbeleg, aus dem das Kaufdatum des Gerätes ersichtlich ist
- Die komplett ausgefüllte Service-Karte

direkt — oder über einen autorisierten Hewlett-Packard-Vertragshändler — an die nächstgelegene Hewlett-Packard Service-Niederlassung.

Die Geräte sollten zur Vermeidung von Transportschäden gut verpackt und gegen Verlust ausreichend versichert werden, da Hewlett-Packard hierfür keine Gewährleistung übernimmt.

Die Kosten für die Rücksendung des instandgesetzten Gerätes werden im Fall der Gewährleistung von Hewlett-Packard übernommen.

## Reparaturdauer

Normalerweise erfolgt die Instandsetzung eingesandter Geräte und der Rückversand innerhalb von fünf Werktagen. Dieser Wertist allerdings als Mittelwert anzusehen. In Abhängigkeit von der Belastung der Service-Abteilung kann im Einzelfall diese Frist von fünf Tagen auch einmal überschritten werden.

## Sonstiges

Service-Verträge werden zu diesem Thermodrucker nicht angeboten Ausführung und Entwurf des Thermodruckers und der Elektronik sind geistiges Eigentum von Hewlett-Packard; Service-Handbücher können daher an Kunden nicht abgegeben werden.

Sollten weitere servicebezogene Fragen auftreten, so rufen Sie eine der nächsten HP-Niederlassungen an.

# Technische Änderungen

Hewlett-Packard behält sich technische Änderungen vor. Die Pro-<br>dukte werden auf der Basis der Eigenschaften verkauft, die am<br>Verkaufstag gültig waren. Eine Verpflichtung zur Änderung einmal<br>verkaufter Geräte besteht nicht

## System-Meldungen und Fehler

Die folgende Liste führt sämtliche Drucker-Meldungen und Fehler auf, die vorkommenkönnen.Eine Liste sämtlicher HP-41C Meldungen und Fehler finden Sie im Anhang E des HP-41C Bedienungs- und Pro-<br>grammierhandbuchs.

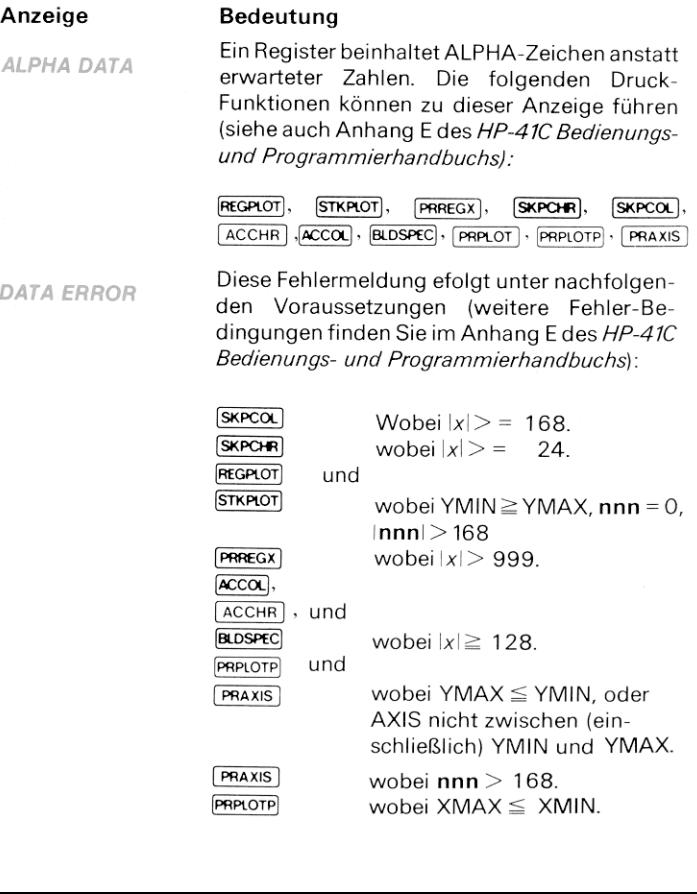

Es wurde versucht, ein nicht vorhandenes Pro-**NONEXISTENT** gramm aufzulisten.

> wobei  $|x|$  > Adresse des am PRREGX höchsten numerierten existierenden Daten-Speicherregisters.

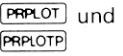

wobei die genannte Funktion nicht vorhanden ist.

OUT OF PAPER

Der Drucker ist ohne Papier. Legen Sie eine neue Rolle Thermodruckpapier gemäß den Anweisungen auf Seite 12 ein.

DerDruckerhat fehlerhaft gearbeitet. Schalten **PRINT FRROR** Sie den Drucker aus und wieder ein und drükken Sie dann - Wenn eine mehrfache Wiederholung dieses Verfahrens stets zur gleichen Fehlermeldung führt, ist der Drucker reparaturbedürftig. Sehen Sie unter Service nach (Seite 72).

**PRINTER OFF** Es wurde eine Druck-Funktion bei abgeschaltetem Drucker ausgeführt. Schalten Sie den Druckerein. WennSie die Ausführung des Programms mit abgeschaltetem Drucker fortsetzen wollen, löschen Sie Flag 21 und drücken Sie dann [R/S].

Es wurde vesucht, ein geschütztes (PRIVATE) Programm aufzulisten, anzuzeigen bzw. zu korrigieren.

PRIVATE

## Anhang C **PRPLOT** Programmliste mit Anmerkungen

Der folgende Ausdruck ist eine Programmliste des [PRPLOT]-Programms. Sie können das Programm mit copy in den Programmspeicher kopieren. Einzelheiten zur copy Funktion können Sie auf Seite 258 des HP-41C Bedienungs- und Programmierhandbuchs nachlesen. Es muß zumindest ein Speichererweiterungs-Modul in den HP-41C eingesteckt sein, bevor das PRPLOT Programm in den Programmspeicher kopiert werden kann.

Eingabedaten werden angefordert, überprüft und abgespeichert.

01+LBL "PRPLOT" 82 AON 03 "NAME ?" 04 PROMPT 05 AOFF 06 ASTO 11 07+LBL 11 08 "Y MIN ?" 09 PROMPT 10 STG AR 11 "Y MAX ?" 12 PROMPT 13 STD 61 14 X(=Y?) 15 GTO 11 16+LBi 12 17 "AXIS ?" 18 CF 23 19 PRONET 20 STO 04 21 FS? 23 22 ASTO 04 23 RCL 01 24 X(Y?) 25 GTO 12 26 CLX 27 RCL 80

ı

26 XXY2 29 GTO 12 30+LBL 13 31 "X MIN ?" 32 PROMPT 33 STO 08 34 "X MAX ?" 35 PROMPT 36 STO 09 37 X(=Y?) 38 GTO 13 39 "X INC ?" 40 PROMPT 41 STO 10 42\*LBL "PRPLOTP" 43 CF 12 44 ADY 45 6 Druckt den Namen derzu plotten-46 SKPCHR 47 "PLOT OF " den Funktion aus. 48 ARCL 11 49 ACR 50 PRBUF 51 RCL 08 52 RCL 09 53 "X" Berechnet und druckt die X-Ein-54 XEQ 09 heiten. 55 STG 07 56.7 57 ACCHR Wählt 130 Spalten Breite für das<br>Plotten.<br>Berechnet die Y-Einheiten und<br>vervollständigt die Beschriftung<br>des Plots. 58 PRBUF Wählt 130 Spalten Breite für das 59 138 Plotten. 60 STO 02 Berechnet die Y-Einheiten und vervollständigt die Beschriftung 61 XROM "PRAXIS"

## 78 Programmliste mit Anmerkungen

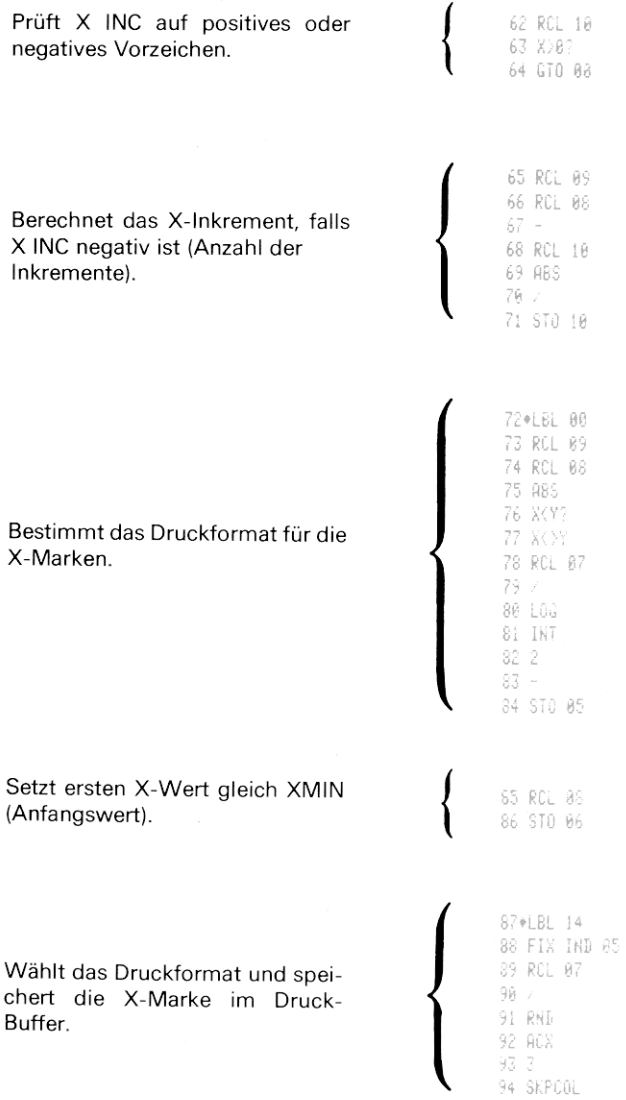

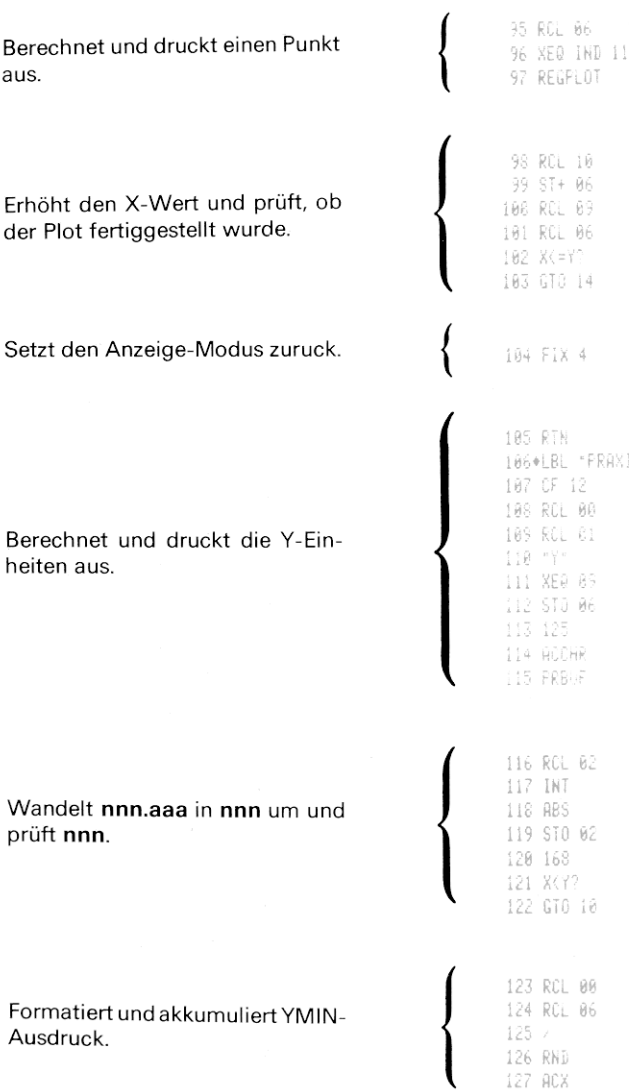

Berechnet und überspringt die entsprechende Anzahl Spalten zwischen den YMIN- und YMAX-Marken.

Akkumuliert die YMAX-Beschriftung und druckt die Y-Marken aus.

Berechnet die Spaltenposition der Achse (falls Druck gewünscht).

128 XEQ 05 129 Rt 130 RCL 01 131 XEQ 04 132 Rf  $133 +$  $134 -$ 135 7 136 X(=Y? 137 RDN 138 SKPCOL 139 RCL 01 140 RCL A6  $141 - 7$ 142 RND 143 ACX 144 ADV 145 RCL 04 146 SIGN 147 X=82 148 GTO 03 149 LASTX 150 RCL 00 151 %) ?? 152 GTG 10  $153 -$ 154 RCL 01 155 RCL 00  $156 -$ 157 X(Y) 158 GTO 10 159 / 160 RCL 02 16P 1  $162 -$ 163 \* 164.5  $165 +$ 166 IHT 167 STO Y

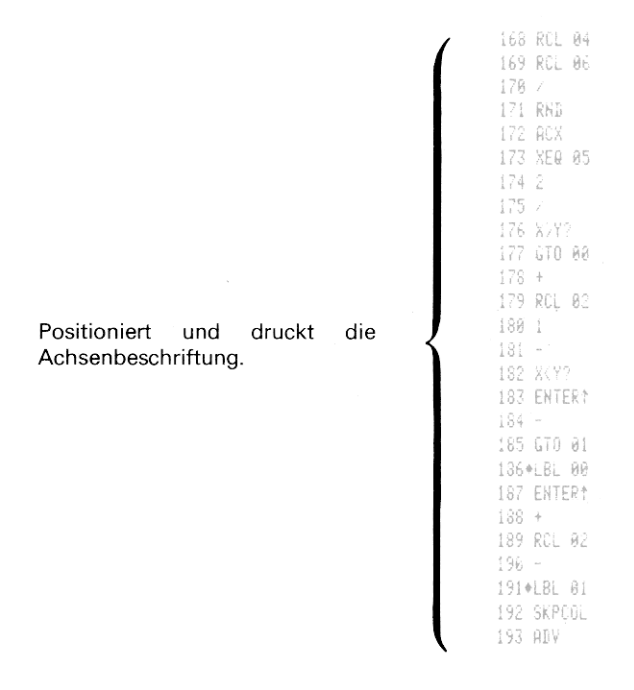

Bestimmt die Position der Achsen-Zeichen und druckt die Y-Achse aus.

Speichert nnn.aaa in R<sub>02</sub>.

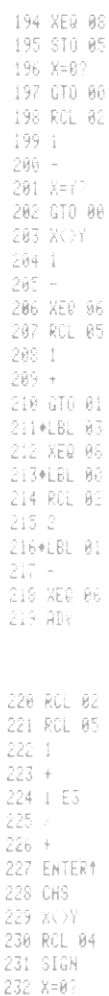

234 RDR 235 STO 02

233 RDN

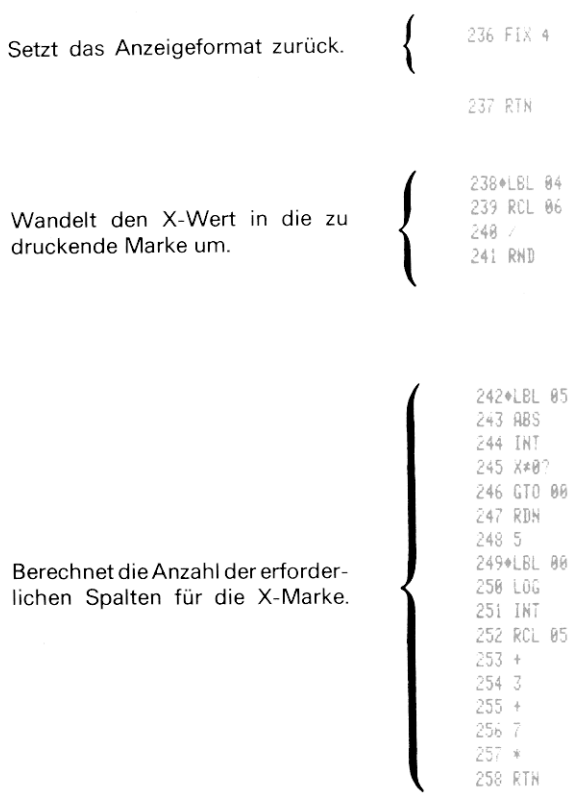

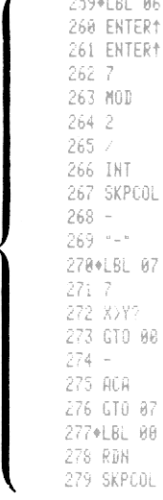

280+LBL 08 281 127 282 ACCOL 283 Rt 284 RTN

ornu ni

Schreibt die Achse zwischen die Beschriftungsmarken.

Akkumuliert eine Beschriftungsmarke.

> 285+LBL 09 286 "I < UNITS=" 287 X <= Y? 288 GTO 10 289 X<>Y 290 ABS 291 XKY? 292 X()Y 293 LOG 294 X(0? 295 GTO 00 296 INT  $297.2$ 298 X<>Y 299 X>Y?

I

### Berechnet den Multiplikator und speichert ihn nach X. Akkumuliert die "UNITS"-Zeile.

Erzeugt DATA ERROR -Meldung für falsche Eingabewerte.

```
300 GTO 01
301 -
302 STO 05
303 0
304 GTO 02
305+LBL 00
306 FRC
307 X*0?
308 1
309 LASTX
310 INT
311 XOY
312 -313*LBL 01
314 "F E"
315+LRL 02
316 4
317 SKPCHR
318 ACA
319 FIX 0
320 RDN
321 X=87
322 GTO 00
323 ACX
324 10 **
325 2
326 STO 05
327 FIX 2
328 RDN
329 GTO 01
330+LBL 00
331 1
332 ACX
333 FIX IND 05
334*LBL 01
335 - 12336 ACA
337 RTN
```
338+LBL 10 339 0 340 / 341 END

Ņ

### Anhang D

## Lesen und Eintasten der Programme von gedruckten Programmlisten

Programme, die Sie mit dem Thermodrucker HP 82143A auflisten,<br>werden in einem speziellen Format gedruckt. Dabei werden sämtliche<br>Funktionen mit ihrem Namen aufgeführt, ohne daß jeder einzelne<br>Tastendruck angegeben ist. Es lesen und eingeben wollen.

- 1. Wenn Sie in der Programmliste "(Anführungszeichen) um ein<br>Zeichen oder eine Zeichenkette sehen, sind diese Zeichen als<br>ALPHA-Zeichenkette aufzufassen. Zum Eintasten dieser Infor-<br>mation ist ALPHA zu drücken, die Zeichen anschließend erneut ALPHA zu drücken.
- 2. Der Rhombus vor jeder LBL-Anweisung dient als Hilfe zum leichteren Auffinden der Marken in den Programmlisten. Beim Eintasten eines Programms bleibt dieses Zeichen unberück- sichtigt.
- 3. Das Drucker-Symbol für das Divisionszeichen ist / (wie in der Rechner-Anzeige). Wenn Sie in der Programmliste / sehen, drücken Sie F.
- 4. Das Drucker-Symbol für das Multiplikationszeichen ist \* (wie in der Rechneranzeige). Wenn Sie in der Programmliste \* sehen, drücken Sie x.
- 5. Das -Zeichen weist in den Programmlisten auf die APPEND -Funktion hin. Wenn Sie - sehen, drücken Sie **I APPEND** im ALPHA-Modus (drücken Sie ME und die K-Taste im ALPHA-Modus).
- 6. Alle Operationen, die die Angabe einer Registeradresse erfordern, akzeptieren diese in folgenden Formen:

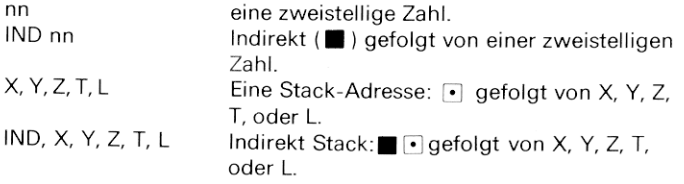

Indirekte Adressen geben Sie an, indem Sie zuerst drükken und dann die indirekte Adresse angeben. Stack-Adressen wählen Sie mit ogefolgt von X, Y, Z, Toder L. Für indirekte Stack-Adressen drücken Sie Dund X, Y, Z, T oder L.

Die nachfolgende einfache Programmliste verdeutlicht noch einmal, wie Sie Programme einzutasten haben:

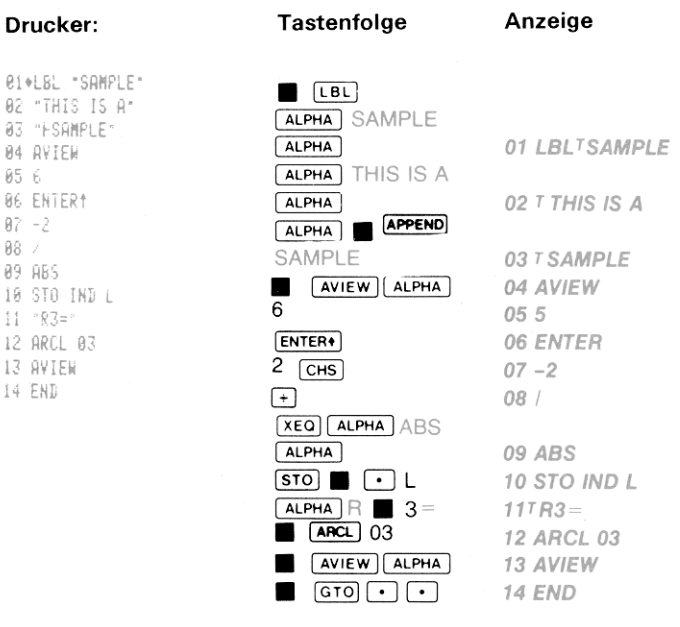

## Verzeichnis der HP 82143A Druck-Funktionen

Wenn der Thermodrucker HP 82143A an den HP-41C angeschlos-<br>sen ist, werden die nachfolgenden Operationen im System wirksam. Diese Operationen können ebenso wie Programme, die diese Operationen enthalten, nur ausgeführt werden, während der Drucker an den Rechner angeschlossen und eingeschaltet ist. Sie können diese Funktionen wie sämtliche Funkt oder NORM des Drucker-Wahlschalters werden diese Informationen<br>nur angezeigt; schieben Sie den Schalter in Stellung TRACE, wenn Sie<br>diese Funktionen auch auf dem Drucker auflisten wollen.

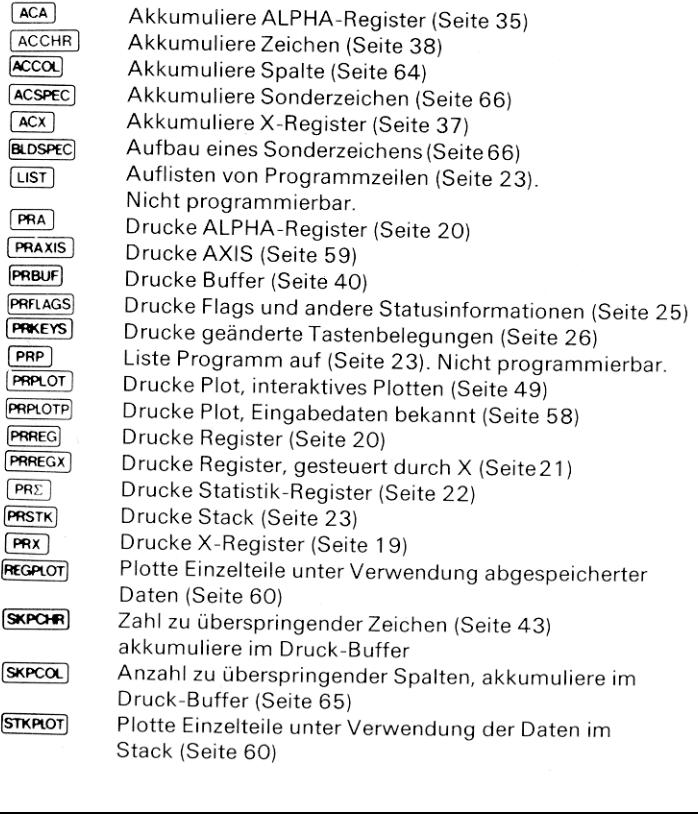

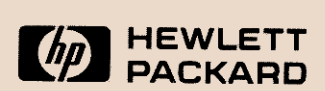

## 1000 N.E. Circle Blvd., Corvallis, OR 97330